# OPTIMIZE **MERCURY BUSINESS AVAILABILITY CENTER"**

**Using Problem Management** 

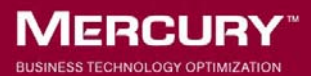

# **Mercury Business Availability Center**

Using Problem Management

Version 6.5

Document Release Date: October 15, 2006

#### **MERCURY**

Mercury Business Availability Center, Version 6.5 Using Problem Management

This manual, and the accompanying software and other documentation, is protected by U.S. and international copyright laws, and may be used only in accordance with the accompanying license agreement. Features of the software, and of other products and services of Mercury Interactive Corporation, may be covered by one or more of the following patents: United States: 5,511,185; 5,657,438; 5,701,139; 5,870,559; 5,958,008; 5,974,572; 6,137,782; 6,138,157; 6,144,962; 6,205,122; 6,237,006; 6,341,310; 6,360,332, 6,449,739; 6,470,383; 6,477,483; 6,549,944; 6,560,564; 6,564,342; 6,587,969; 6,631,408; 6,631,411; 6,633,912; 6,694,288; 6,738,813; 6,738,933; 6,754,701; 6,792,460 and 6,810,494. Australia: 763468 and 762554. Other patents pending. All rights reserved.

U.S. GOVERNMENT RESTRICTED RIGHTS. This Software Documentation is a "commercial item" as defined at 48 C.F.R. 2.101 (October 1995). In accordance with 48 C.F.R. 12.212 (October 1995), 48 C.F.R. 27.401 through 27.404 and 52.227-14 (June 1987, as amended) and 48 C.F.R. 227.7201 through 227.7204 (June 1995), and any similar provisions in the supplements to Title 48 of the C.F.R. (the "Federal Acquisition Regulation") of other entities of the U.S. Government, as applicable, all U.S. Government users acquire and may use this Documentation only in accordance with the restricted rights set forth in the license agreement applicable to the Computer Software to which this Documentation relates.

Mercury, Mercury Interactive, the Mercury logo, the Mercury Interactive logo, LoadRunner, WinRunner, SiteScope and TestDirector are trademarks of Mercury Interactive Corporation and may be registered in certain jurisdictions. The absence of a trademark from this list does not constitute a waiver of Mercury's intellectual property rights concerning that trademark.

All other company, brand and product names may be trademarks or registered trademarks of their respective holders. Mercury disclaims any responsibility for specifying which marks are owned by which companies or which organizations.

Mercury provides links to external third-party Web sites to help you find supplemental information. Site content and availability may change without notice. Mercury makes no representations or warranties whatsoever as to site content or availability.

Mercury Interactive Corporation 379 North Whisman Road Mountain View, CA 94043 Tel: (650) 603-5200 Fax: (650) 603-5300 http://www.mercury.com

© 2005-2006 Mercury Interactive Corporation, All rights reserved

If you have any comments or suggestions regarding this document, please send them by e-mail to documentation@mercury.com.

### **Table of Contents**

#### **[PART I: PROBLEM MANAGEMENT TASKS](#page-6-0)**

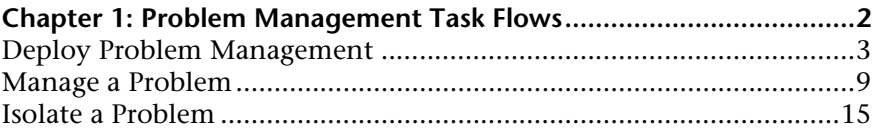

#### **[PART II: PROBLEM MANAGEMENT REFERENCE INFORMATION](#page-29-0)**

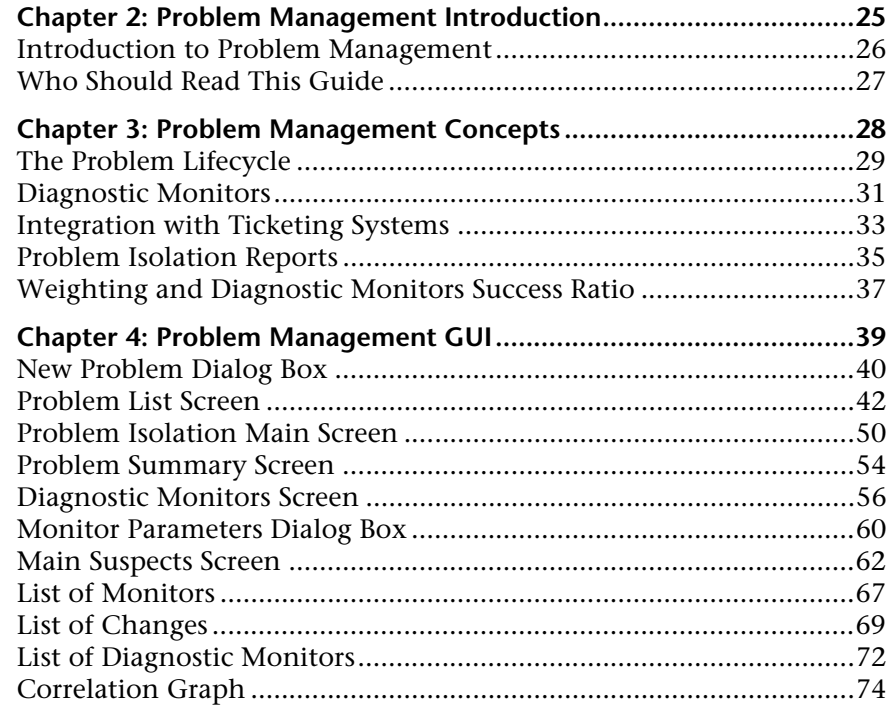

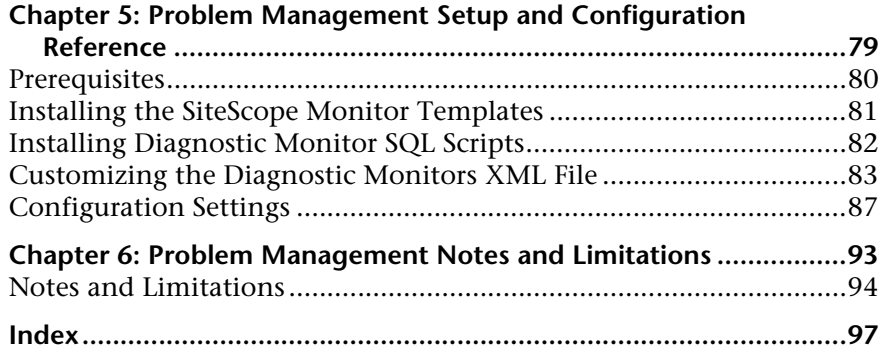

# **Part I**

<span id="page-6-0"></span>**Problem Management Tasks**

**1**

### <span id="page-7-0"></span>**Problem Management Task Flows**

This section describes the processes for the main task flows in Problem Management and gives examples of them.

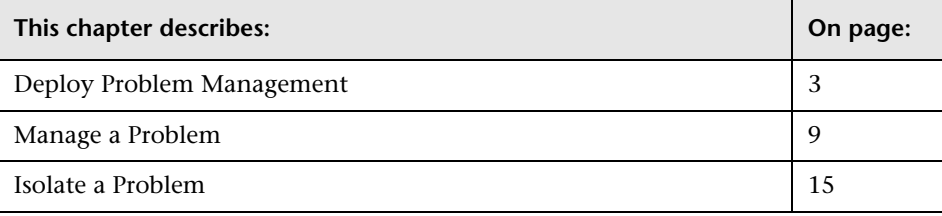

#### <span id="page-8-1"></span><span id="page-8-0"></span>**Deploy Problem Management**

This section includes the process for the task mentioned above and provides an example.

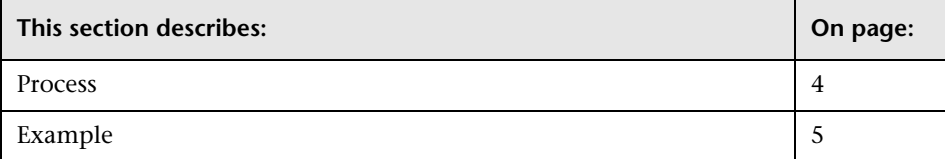

#### <span id="page-9-0"></span>**Process**

The steps below describe the process used to deploy Problem Management.

#### **Install the Problem Management monitors template in SiteScope**

Install the Problem Management monitors template to incorporate the SiteScope monitors used by Problem Management for running diagnostic monitors on suspect CIs. For details, see ["Installing the SiteScope Monitor](#page-86-1)  [Templates" on page 81](#page-86-1).

#### **Copy the diagnostic monitor SQL script files to SiteScope**

Copy the SQL scripts used by diagnostic monitors, to SiteScope machines in your system. For details, see ["Installing Diagnostic Monitor SQL Scripts" on](#page-87-1)  [page 82](#page-87-1).

#### **Configure the Problem Management on-demand monitors XML file**

Add or change monitor settings to adapt the diagnostic monitors for your needs. For details on adding and changing monitors, see ["Customizing the](#page-88-1)  [Diagnostic Monitors XML File" on page 83.](#page-88-1)

#### **Configure Problem Management infrastructure settings**

Configure Problem Management infrastructure settings to customize it for your system. For details, see ["Configuration Settings" on page 87](#page-92-1).

For an example of the process of deploying Problem Management, see ["Example" on page 5.](#page-10-0)

#### **Other Task Flows**

["Manage a Problem" on page 9](#page-14-1)

["Isolate a Problem" on page 15](#page-20-1)

#### <span id="page-10-0"></span>**Example**

#### **Install the Problem Management monitors template in SiteScope**

The **PMTemplates** file was copied to the **<SiteScope root directory>\ SiteScope\persistency\import** directory of a SiteScope machine, and the monitor templates were automatically imported by SiteScope.

The templates, monitors, and variables can now be viewed and managed directly on the SiteScope machine.

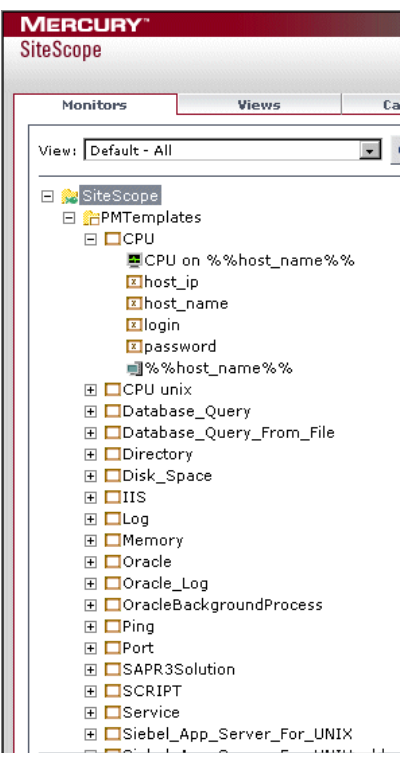

For details on installing the Problem Management monitors template in SiteScope, see ["Installing the SiteScope Monitor Templates" on page 81](#page-86-1).

#### **Copy the diagnostic monitor SQL script files to SiteScope**

The SQL script files used by diagnostic monitors were copied to the **<SiteScope root directory>\PMQuery\** directory on each of the SiteScope machines in the system, used to run Problem Management diagnostic monitors.

For details on the SQL script files, see ["Installing Diagnostic Monitor SQL](#page-87-1)  [Scripts" on page 82](#page-87-1).

#### **Configure the Problem Management on-demand monitors XML file**

In the following example, the weight of the Memory monitor in the **<Mercury Business Availability Center root directory>\ conf\pm\on\_demand\_monitoring.xml** file is changed from two to five.

```
<monitor id="Memory" template="Memory" 
display_name="pm.on.demand.monitor.memory"
executor_id="SiteScope_Executor" weight="5">
      <monitor_variable name="host_ip" default_value=""/>
      <monitor_variable name="host_name" default_value=""/>
      <monitor_variable name="login" default value=""/>
      <monitor_variable name="password" default_value=""/>
   </monitor>
```
If the Memory monitor is run as part of a diagnostic monitor for a problem and fails, the increased weight will have greater impact on the success rate of the diagnostic monitor as displayed in the Main Suspects screen.

For details on adding and changing monitors, see ["Customizing the](#page-88-1)  [Diagnostic Monitors XML File" on page 83.](#page-88-1)

For details on the diagnostic monitor success rate, see ["Weighting and](#page-42-1)  [Diagnostic Monitors Success Ratio" on page 37](#page-42-1).

For details on the Main Suspects screen, see ["Main Suspects Screen" on](#page-67-1)  [page 62](#page-67-1).

#### **Configure Problem Management infrastructure settings**

In the example below, the Infrastructure Settings tables for Problem Management have been accessed. The refresh rate for the Problem Management bread crumbs (that is, the top line of the main Problem Isolation screen, showing the name, type and status of the CI on which the problem was opened, as well as the KPI type) is being changed from 10 to 15 seconds.

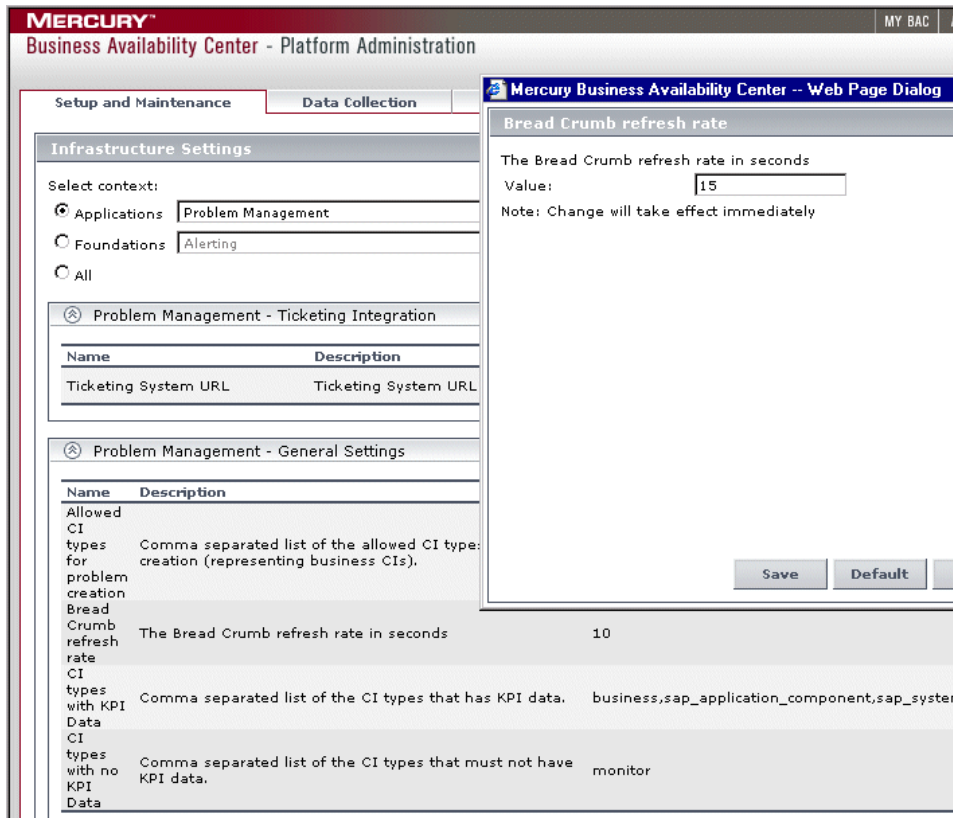

For details on changing Infrastructure Settings for Problem Management, see ["Configuration Settings" on page 87.](#page-92-1)

For details on the main Problem Isolation screen, see ["Problem Isolation](#page-55-1)  [Main Screen" on page 50.](#page-55-1)

For the process of deploying Problem Management, see ["Process" on page 4.](#page-9-0)

#### **Other Task Flows**

["Manage a Problem" on page 9](#page-14-1)

["Isolate a Problem" on page 15](#page-20-1)

#### <span id="page-14-1"></span><span id="page-14-0"></span>**Manage a Problem**

This section includes the process for the task mentioned above and provides an example.

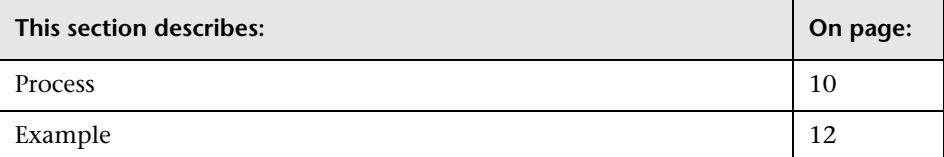

#### <span id="page-15-0"></span>**Process**

The steps below describe the process used to manage a problem.

#### **Open the problem**

In Dashboard, right-click the CI on which you want to open the problem and select **Problem Management > Create New Problem** in the menu. The New Problem dialog box opens. Enter the details of the problem. For details, see ["New Problem Dialog Box" on page 40.](#page-45-1)

**Note:** A problem can only be opened on CIs of specific types, that are configured in the Problem Management Infrastructure settings. For the default list of CI types on which problems can be opened, refer to the **Allowed CI types for problem creation** setting in ["Configuration Settings"](#page-92-1)  [on page 87.](#page-92-1)

#### **Update the problem**

Select **Applications > Problem Management** to open the Problems list. In the list of problems, click the problem you want to update. Update the relevant details in the **Problem Properties** pane. For details, see ["Problem List Screen"](#page-47-1)  [on page 42.](#page-47-1)

#### **Close the problem**

Select **Applications > Problem Management** to open the Problems list. In the list of problems, click the problem you want to close. In the **Problem Properties** pane update any relevant details, and change the problem status to **Closed**. For details, see ["Problem List Screen" on page 42.](#page-47-1)

For an example of the process of managing a problem, see ["Example" on](#page-17-0)  [page 12](#page-17-0).

#### **Other Task Flows**

["Deploy Problem Management" on page 3](#page-8-1)

["Isolate a Problem" on page 15](#page-20-1)

#### <span id="page-17-0"></span>**Example**

Example of the process used to manage a problem.

#### **Open the problem**

In Dashboard, the **Availability** KPI for the **View Checkings** CI has a status of critical, and you decide to open a new problem on it.

You right-click the View Checkings CI in the tree and select **Problem Management > Create New Problem**. The dialog box for creating a new problem opens.

The KPIs for the CI are displayed at the bottom of the dialog box, and you select **Availability**. You do not wish to enter any acknowledgement details at this time.

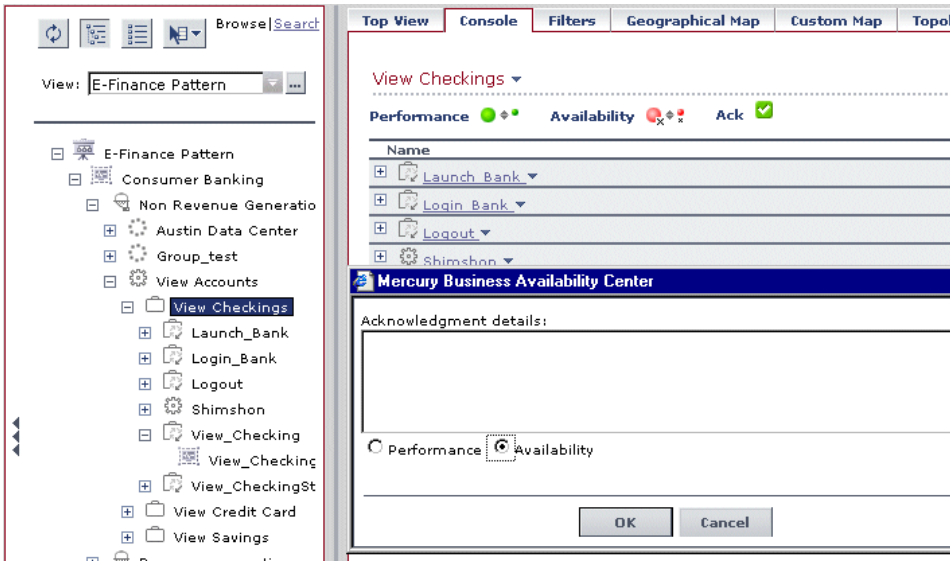

After clicking **OK**, the problem is created in Problem Management and appears in the **Problem List**.

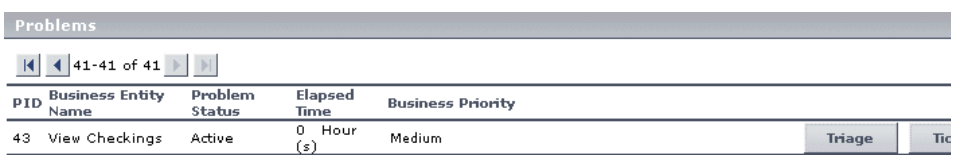

#### **Update the problem**

You decide to change the business priority of the problem from the default of medium, to high.

You highlight the problem in the **Problem List**, and in the **Problem Properties** pane, select **High** from the dropdown list for the **Business Priority** field. To save the change, you click **Update**.

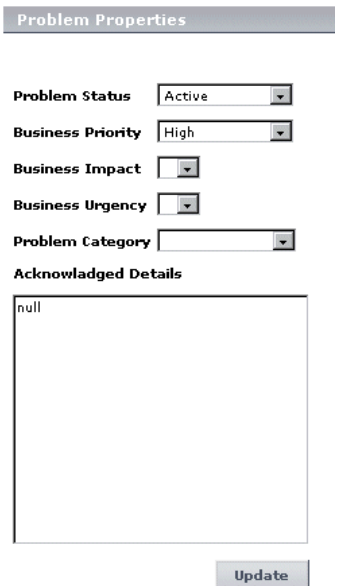

#### **Close the problem**

After you have used Problem Isolation to determine the root cause of the problem, and have rectified the problem, you update and close the problem in the **Problem Properties** pane.

You wish to change the problem category, and select **Hardware** from the dropdown list for the **Problem Category** field. You then select **Closed** from the dropdown list for the **Problem Status** field, and click **Update** to save your changes. The problem is now closed.

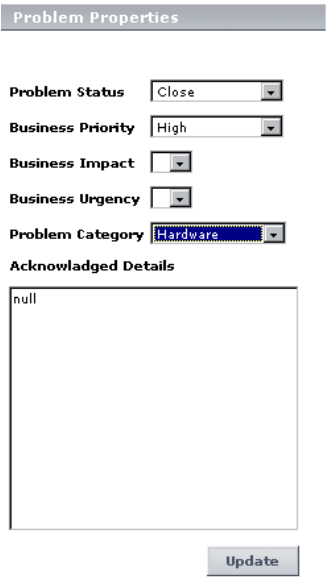

For the process of managing a problem, see ["Process" on page 10.](#page-15-0)

#### **Other Task Flows**

["Deploy Problem Management" on page 3](#page-8-1)

["Isolate a Problem" on page 15](#page-20-1)

#### <span id="page-20-1"></span><span id="page-20-0"></span>**Isolate a Problem**

This section includes the process for the task mentioned above and provides an example.

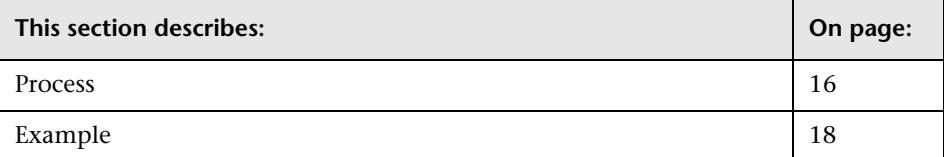

#### <span id="page-21-0"></span>**Process**

The steps below describe the process used to isolate a problem and find its root cause.

#### **View the Problem Summary**

View the Problem Summary page, which displays the KPIs Over Time report. From the KPIs Over Time report you can learn more about the nature of the problem, such as whether it is steady or intermittent, and for how long the CI has had a problem status. You can also compare all of the problematic CI's KPIs, to see any correlation between them that may help you better understand the problem.

#### **Generate relevant reports**

Generate Mercury Business Availability Center reports relevant to the CI on which the problem has been opened, to assist you in understanding possible causes of the problem.

The available reports provide you with tools to analyze in which layer (network or server) the problem resides, as well as some more advanced tools to analyze the possible cause of the problem, using Mercury Business Availability Center's monitor capabilities.

For details on reports, see ["Problem Isolation Reports" on page 35.](#page-40-1)

For problems residing in the server layer, you can further diagnose the server hosts and application servers, by running diagnostic monitors and viewing the Main Suspects page.

#### **Run diagnostic monitors**

For problems residing in the server layer, you run on demand diagnostic monitors on suspect CIs to further analyze the server side of an application from different perspectives (such as deployed monitors, changes, related topology status for dependencies and impacted CIs, and deeper diagnostic scripts).

For details on diagnostic monitors, see ["Diagnostic Monitors Screen" on](#page-61-1)  [page 56](#page-61-1).

#### **View the main suspects and correlation graph**

For problems residing in the server layer, you view the list of main suspects to further analyze the CIs that are most likely causing the problem, from different perspectives (such as deployed monitors, changes, related topology status for dependencies and impacted CIs, and deeper diagnostic scripts).

The correlation graph shows the correlation between, and changes made to, selected CIs. This enables you to determine patterns that can assist in finding the root cause of the problem.

For details on the Main Suspects screen, see ["Main Suspects Screen" on](#page-67-1)  [page 62](#page-67-1). For details on the Correlation graph, see ["Correlation Graph" on](#page-79-1)  [page 74](#page-79-1).

**Note:** Each of the isolation steps can be run independently of the others. However, it is recommended to carry out all the steps in the order in which they are listed.

For an example of the process of isolating a problem, see ["Example" on](#page-23-0)  [page 18](#page-23-0).

#### **Other Task Flows**

["Deploy Problem Management" on page 3](#page-8-1)

["Manage a Problem" on page 9](#page-14-1)

#### <span id="page-23-0"></span>**Example**

Example of the process used to isolate a problem.

#### **View the Problem Summary**

When you click **Triage** for the problem in the Problem List, the main **Problem Isolation** screen opens and the **Problem Summary** is displayed by default.

Since there is historical data for the problem CI's KPI, the **KPIs Over Time** report is automatically displayed for the past day. From the report below, you can see that apart from a very short period at about 06:30 on the previous day, the Availability KPI for the View Checkings CI has had a status of critical for the entire period displayed in the report.

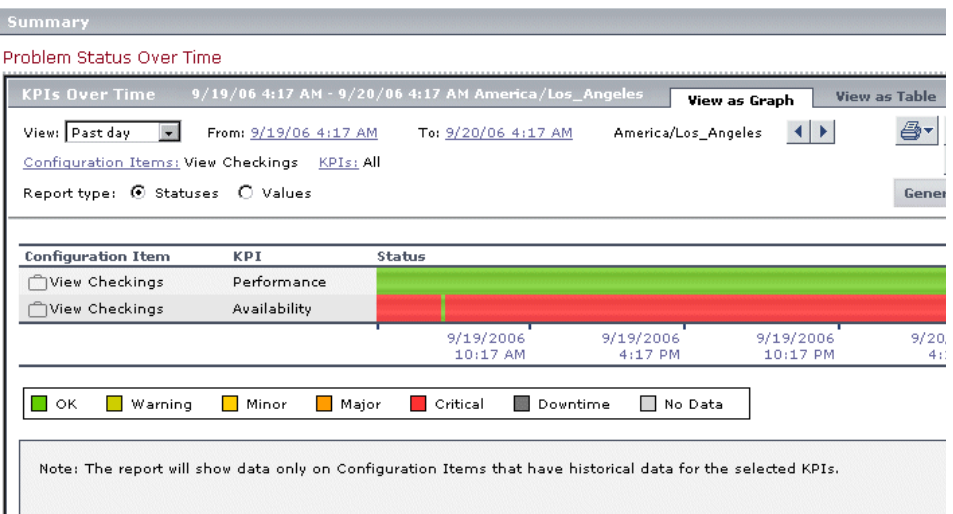

For details on the KPIs Over Time report, see "KPIs Over Time Reports" in *Using Dashboard*.

#### **Generate relevant reports**

Since Problem Management has determined that the View Checkings CI has both Business Process and Real User Monitor child CI's, the available reports that can be run include both Business Process Monitor and Real User Monitor reports. For details on the reports, and how Problem Management determines which reports to display, see ["Problem Isolation Reports" on](#page-40-1)  [page 35](#page-40-1).

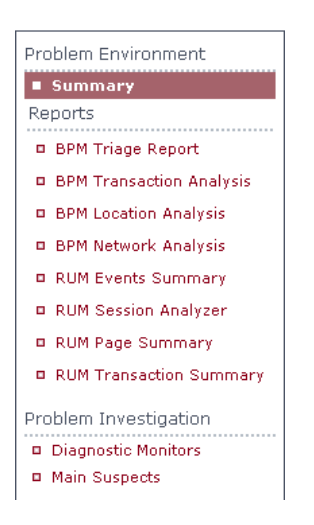

You decide to run the Business Process Monitor Triage report from which you determine that in the same location, both the View Checking and BillPay MakePayment CIs have not been available for over 90% of the time. For details on the Triage report, see "Triage Raw Data Report" in *Using End User Management*.

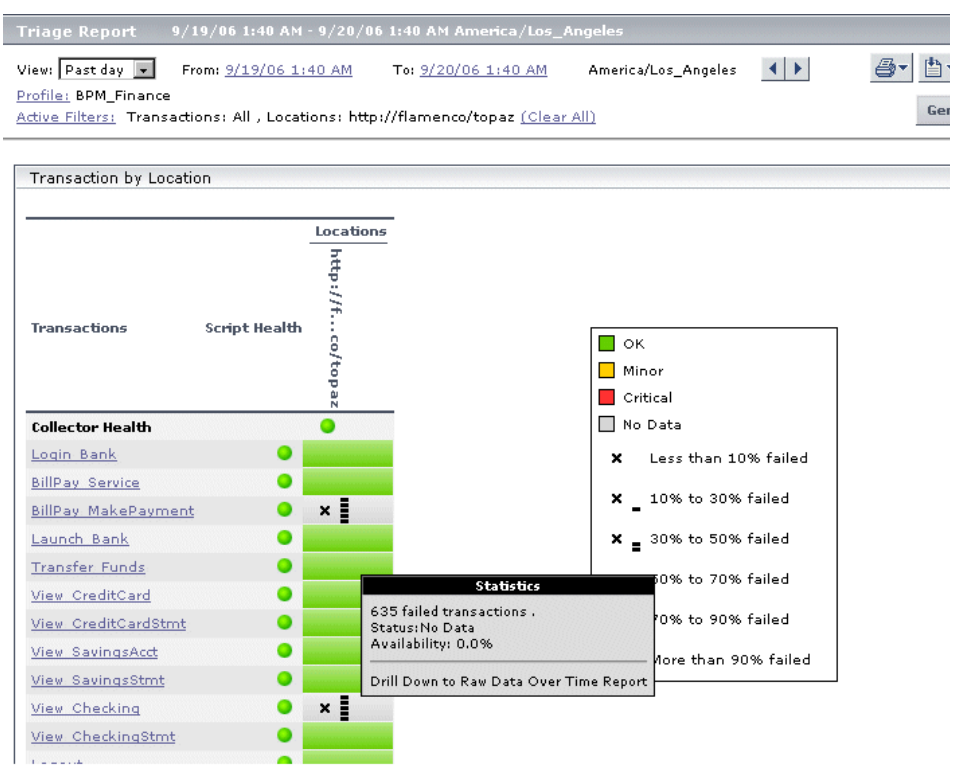

#### **Run diagnostic monitors**

Problem Management suspects two CIs of being possible causes of the problem – **DB1** and **Windows 1**. The most relevant monitors to run on these CIs are displayed.

You decide to run all of the suggested monitors, so you select them all and click **Run Selected Monitors** to start their execution.

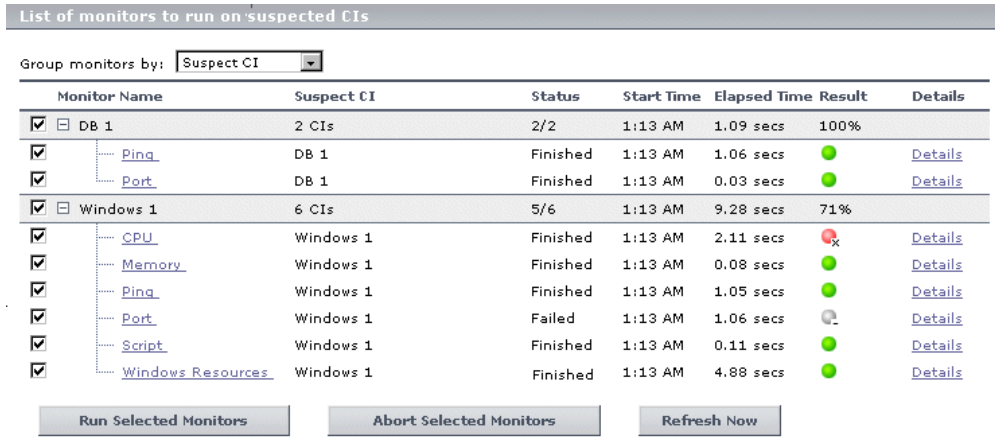

#### **View the main suspects and correlation graph**

Once all the diagnostic monitors have run, Problem Management displays the main suspect CIs on the Main Suspects screen. From this screen you see that there are four main suspect CIs – Windows 1, App server 1, DB 1, and Oracle. A CI may appear more than once in the list, if more than one monitor was run on it.

The CIs are listed from the most likely suspect to the least likely suspect, based on their weighted scores that appear in the last column. From the list, you see that Windows 1 is the most suspect CI. For details on how Problem Management calculates the weighted score, see ["Weighting and Diagnostic](#page-42-1)  [Monitors Success Ratio" on page 37.](#page-42-1)

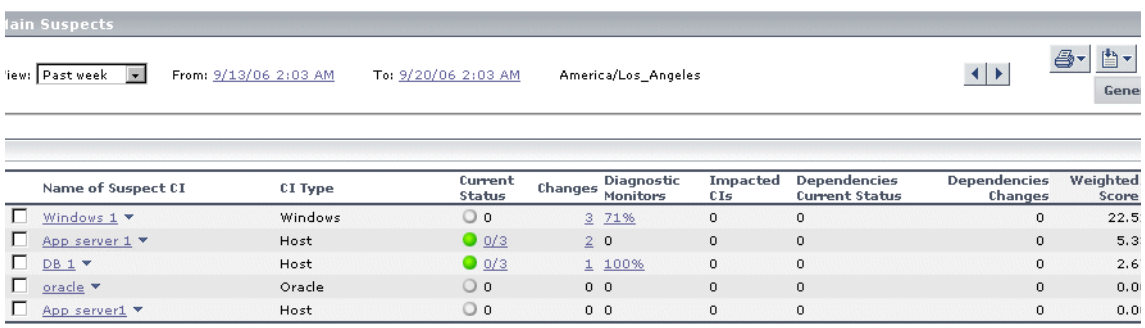

You select the suspect CIs you want to view on the correlation graph, and click **Generate Correlation Graph**. The Correlation graph opens.

From the graph, you determine that when the availability of the **View Checkings** CI (denoted by the area graph) fell to 50 percent, the CI **DB 1** was not available at all, and three changes were made to the CI **Windows 1**.

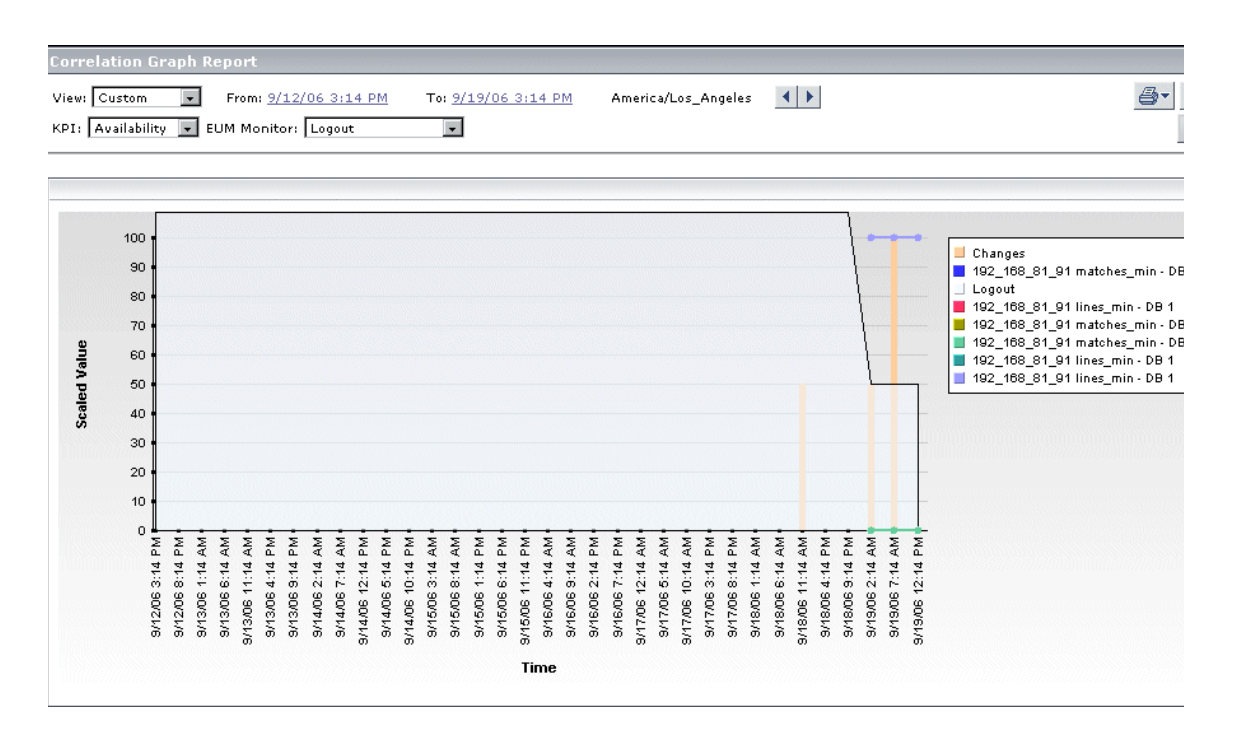

You investigate DB 1 and Windows 1 to see which of them is causing the problem, and then fix and close the problem.

For process of isolating a problem, see ["Process" on page 16](#page-21-0).

#### **Other Task Flows**

["Deploy Problem Management" on page 3](#page-8-1)

["Manage a Problem" on page 9](#page-14-1)

# **Part II**

### <span id="page-29-0"></span>**Problem Management Reference Information**

# <span id="page-30-0"></span>**Problem Management Introduction**

This section includes the main concepts of Problem Management.

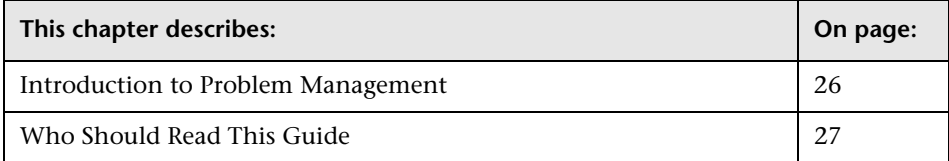

#### <span id="page-31-1"></span><span id="page-31-0"></span>**Introduction to Problem Management**

Problem Management enables you to isolate and manage enterprise problems discovered in Mercury Business Availability Center, and to identify likely suspects, to help find the root cause of a problem.

Problems are opened on a specific CI and KPI from within the Mercury Business Availability Center Dashboard application. For details on opening a new problem, see ["New Problem Dialog Box" on page 40](#page-45-1).

The Problem Management module consists of two main areas:

- ➤ **Problem Management.** Used for managing a problem within Mercury Business Availability Center. Once a new problem has been created, you use Problem Management to enter information about the problem, update the information throughout the problem's life, and close the problem once it has been corrected. For details on Problem Management, see ["Manage a](#page-14-1)  [Problem" on page 9.](#page-14-1)
- ➤ **Problem Isolation.** Used to determine the root cause of a problem. To isolate a problem, you can:
	- ➤ run relevant reports to obtain more information about the problem and its cause
	- ➤ use diagnostic monitors to find the status of CIs associated with the problem
	- ➤ list suspected CIs and view their correlation with the problem CI.

For details on Problem Isolation, see ["Isolate a Problem" on page 15.](#page-20-1)

A problem's lifecycle incorporates elements from both Problem Management and Problem Isolation. For details of the problem lifecycle, see ["The Problem Lifecycle" on page 29](#page-34-1).

For a list of the prerequisites for working with the Problem Management module, see ["Prerequisites" on page 80](#page-85-1).

#### **Other Introduction Topics**

["Who Should Read This Guide" on page 27](#page-32-1)

#### <span id="page-32-1"></span><span id="page-32-0"></span>**Who Should Read This Guide**

This guide is intended for the following users of Mercury Business Availability Center:

- ➤ Mercury Business Availability Center administrators
- ➤ Mercury Business Availability Center end users

Readers of this guide should be knowledgeable about Mercury Business Availability Center Dashboard, Business Process Monitor, and SiteScope.

In addition, administrators should be knowledgeable about Mercury Universal CMDB and monitors deployment.

#### **Other Introduction Topics**

["Introduction to Problem Management" on page 26](#page-31-1)

# <span id="page-33-0"></span>**Problem Management Concepts**

This section includes the main concepts of Problem Management.

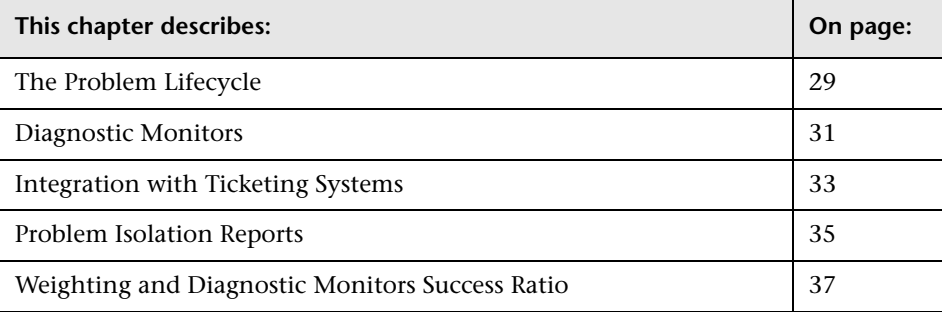

#### <span id="page-34-1"></span><span id="page-34-0"></span>**The Problem Lifecycle**

The following diagram shows the lifecycle of a problem, which includes elements from both Problem Management and Problem Isolation.

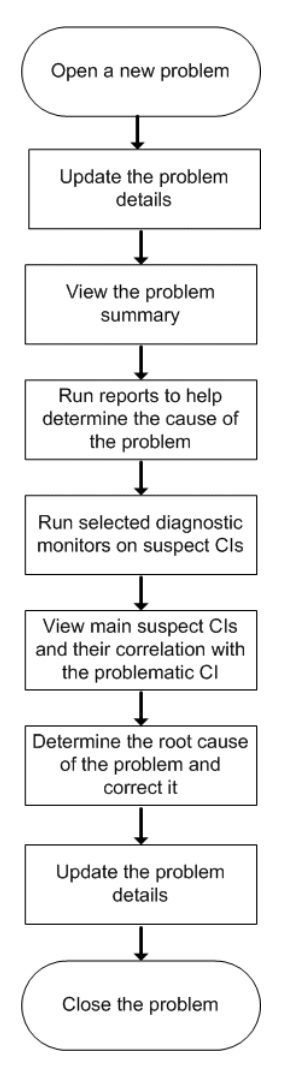

Updating details of the problem can occur at any time in the cycle, as new information is discovered and conclusions are reached while isolating the problem.

The different steps carried out in isolating the problem can be performed as individual steps. They are not dependent on one another; however it is recommended to carry out all the steps in the order shown.

#### **Other Concepts**

["Diagnostic Monitors" on page 31](#page-36-1)

["Integration with Ticketing Systems" on page 33](#page-38-1)

["Problem Isolation Reports" on page 35](#page-40-1)

["Weighting and Diagnostic Monitors Success Ratio" on page 37](#page-42-1)
### <span id="page-36-0"></span>**Diagnostic Monitors**

Diagnostic monitors are run by Problem Management to determine the status and availability of CIs suspected of being the possible cause of a problem.

Diagnostic monitors are executed via an intermediary monitor running tool for which, by default, Problem Management uses SiteScope.

Problem Management provides standard Mercury Application Mapping TQLs and standard SiteScope monitor templates, which are used by the diagnostic monitors. The Mercury Application Mapping TQLs are automatically available once Problem Management has been installed, but the SiteScope monitor templates must be installed and imported manually. For details on installing the SiteScope monitor templates, see ["Installing the](#page-86-0)  [SiteScope Monitor Templates" on page 81](#page-86-0).

When a problem is opened, Problem Management examines the CMDB and determines which CIs it most suspects of being the main cause of the problem. These CIs are called suspect CIs (for details, see ["Main Suspects](#page-67-0)  [Screen" on page 62\)](#page-67-0).

For each suspect CI, Problem Management uses the Mercury Application Mapping TQLs to determine which monitors from a pre-defined list for the CI Type are valid. That is, the relevant monitors to run on the suspect CI to get useful data.

When the Diagnostic Monitors page is accessed (for details, see ["Diagnostic](#page-61-0)  [Monitors Screen" on page 56](#page-61-0)), the relevant monitors for the suspect CIs are displayed. You select which of the listed diagnostic monitors to run.

When a diagnostic monitor is selected to run, Problem Management uses a Mercury Application Mapping TQL to get the values of selected attributes from various TQL nodes. This data is passed, via variables, to the SiteScope monitor templates for use when running the diagnostic monitors.

The links between the Mercury Application Mapping TQLs, the SiteScope monitor templates, and the Problem Management diagnostic monitors are configured in the diagnostic monitors XML file. For details on configuring the diagnostic monitors XML file, see ["Customizing the Diagnostic](#page-88-0)  [Monitors XML File" on page 83](#page-88-0).

### **Other Concepts**

["The Problem Lifecycle" on page 29](#page-34-0)

["Integration with Ticketing Systems" on page 33](#page-38-0)

["Problem Isolation Reports" on page 35](#page-40-0)

["Weighting and Diagnostic Monitors Success Ratio" on page 37](#page-42-0)

# <span id="page-38-0"></span>**Integration with Ticketing Systems**

Problem management can be integrated with Mercury Service Desk, so that a ticket can be opened in Mercury Service Desk for a problem in Problem Management. Also, when integrated, you can access Problem Management from a Mercury Service Desk incident, and use the Problem Isolation options to help find the root cause of a problem.

Once a ticket exists in Mercury Service Desk for a problem in Problem Management, there is no direct link between the ticket and the problem. That is, updating the ticket or problem in one system has no affect on the ticket or problem in the other system.

#### **Configuring Problem Management to Integrate with Mercury Service Desk**

To configure Problem Management to integrate with Mercury Service Desk, you must configure the Problem Management infrastructure settings with the URL path to the Mercury Service Desk system. For details, see ["Configuration Settings" on page 87.](#page-92-0)

Mercury Service Desk must have access to the Mercury Universal CMDB shared by Mercury Business Availability Center and Mercury Application Mapping. For details on the requirements for configuring Mercury Service Desk to integrate with Problem Management, refer to the Mercury Service Desk documentation.

#### **Opening a Ticket in Mercury Service Desk From Problem Management**

To open a ticket in Mercury Service Desk from a problem in Problem Management, click the **Ticket** button for the problem in the Problem List. For details on the Problem List, see ["Problem List Screen" on page 42.](#page-47-0)

If integration between Problem Management and Mercury Service Desk has been configured, the login screen to Mercury Service Desk opens. Using a valid Mercury Service Desk login and password, you log in to Mercury Service Desk and enter the requested details to open a ticket. For details on working in Mercury Service Desk, refer to the Mercury Service Desk documentation.

#### **Using the Problem Isolation Options to Help Solve a Problem in Mercury Service Desk**

For details on accessing Problem Management from Mercury Service Desk, and using the Problem Isolation options, refer to the Mercury Service Desk documentation.

When Problem Management is accessed from Mercury Service Desk, the Problem Isolation main screen is displayed. From the Problem Isolation main screen, the different Problem Isolation options can be used to help solve the problem. For details on the Problem Isolation main screen, see ["Problem Isolation Main Screen" on page 50](#page-55-0).

Once you have finished working in Problem Management, and have returned to the Mercury Service Desk application, no record of the problem is kept in Problem Management.

# **Other Concepts**

["The Problem Lifecycle" on page 29](#page-34-0)

["Diagnostic Monitors" on page 31](#page-36-0)

["Problem Isolation Reports" on page 35](#page-40-0)

["Weighting and Diagnostic Monitors Success Ratio" on page 37](#page-42-0)

# <span id="page-40-0"></span>**Problem Isolation Reports**

Problem Management determines which reports to include in the Reports section on the [Problem Isolation Main Screen,](#page-55-0) according to the CI on which the problem has been opened, or its child CIs.

If the CI on which the problem has been opened has Business Process Monitor or Real User Monitor child CIs, Business Process Monitor or Real User Monitor reports will be included accordingly.

If the CI on which the problem has been opened does not have any Business Process Monitor or Real User Monitor child CIs, Business Process Monitor reports will be included if the CI is a Business Process CI, and Real User Monitor reports will be included if the CI is a Real User Monitor CI. If the CI is neither a Business Process, nor a Real User Monitor CI, no reports will be available.

The following reports may be included in the Reports section on the [Problem Isolation Main Screen](#page-55-0).

#### **Business Process Monitor Reports:**

- ➤ Triage Raw Data Report (for details, see "Triage Raw Data Report" in *Using End User Management*.)
- ➤ Transaction Analysis Report (for details, see "Transaction Analysis Report" in *Using End User Management*.)
- ➤ Location Analysis Reports (for details, see "Location Analysis Reports" in *Using End User Management*.)
- ➤ Network Analysis Report (for details, see "Network Analysis Report" in *Using End User Management*.)

#### **Real User Monitor Reports:**

- ➤ Event Summary Report (for details, see "Event Summary Report" in *Using End User Management*.)
- ➤ Session Analyzer Report (for details, see "Session Analyzer Report" in *Using End User Management*.)
- ➤ Page Summary Report (for details, see "Page Summary Report" in *Using End User Management*.)

➤ Transaction Summary Report (for details, see "Transaction Summary Report" in *Using End User Management*.)

#### **Other Concepts**

["The Problem Lifecycle" on page 29](#page-34-0)

["Diagnostic Monitors" on page 31](#page-36-0)

["Integration with Ticketing Systems" on page 33](#page-38-0)

["Weighting and Diagnostic Monitors Success Ratio" on page 37](#page-42-0)

# <span id="page-42-0"></span>**Weighting and Diagnostic Monitors Success Ratio**

The following calculations are used in determining the weighting of suspect CIs, and the success ratio of diagnostic monitors:

### **Suspect CIs Weighting**

The weight of each suspect CI (that is, how suspect a specific CI is compared to the other suspect CIs), as displayed in the Main Suspects screen, is calculated according to the following formula:

Monitors weight, as configured in Problem Management infrastructure settings, \* (the number of monitors run on the CI that failed / the total number of monitors run on the CI)

plus

Changes weight, as configured in Problem Management infrastructure settings, \* (the number of changes made on the CI / the total number of changes made on the suspect CIs)

plus

Diagnostic monitors weight, as configured in Problem Management infrastructure settings, \* (the number of diagnostic monitors run on the CI that failed / the total number of diagnostic monitors run on the CI)

plus

Impacted monitors weight, as configured in Problem Management infrastructure settings, \* (the number of impacted monitors for the CI that failed / the total number of impacted monitors for the CI)

plus

Dependencies monitors weight, as configured in Problem Management infrastructure settings, \* (the number of dependent monitors for the CI that failed / the total number of dependent monitors for the CI)

plus

Dependencies changes weight, as configured in Problem Management infrastructure settings, \* (the number of dependencies changes for the CI / the total number of dependencies changes for the suspect CIs)

Failed monitors are those represented by a red circle.

For details on configuring the weights in Problem Management infrastructure settings, see ["Configuration Settings" on page 87](#page-92-0).

#### **Diagnostic Monitor Success Ratio**

The success rate percentage of a diagnostic monitor set run on a CI, as displayed in the Diagnostic Monitors column on the Main Suspects screen, is calculated as the percent of the total weight of the diagnostic monitors that were successful, out of the total weight of all the diagnostic monitors run for the CI.

For example: three diagnostic monitors are run for a CI, with a weight of 2, 3, and 5 respectively. The first two monitors (with weights of 2 and 3) were successful, but the last monitor (with a weight of 5) was unsuccessful. The combined weight of successful monitors is  $5(2 + 3)$ , and the total weight of the monitors run is  $10 (2 + 3 + 5)$ . The success ratio is 5 out of 10, or 50 percent.

Monitor weights are configured in the **on\_demand\_monitoring.xml** file. For details, see ["Monitors" on page 83.](#page-88-1)

### **Other Concepts**

["The Problem Lifecycle" on page 29](#page-34-0)

["Diagnostic Monitors" on page 31](#page-36-0)

["Integration with Ticketing Systems" on page 33](#page-38-0)

["Problem Isolation Reports" on page 35](#page-40-0)

**4**

# **Problem Management GUI**

This section includes the screens and dialog boxes that are part of the Problem Management GUI.

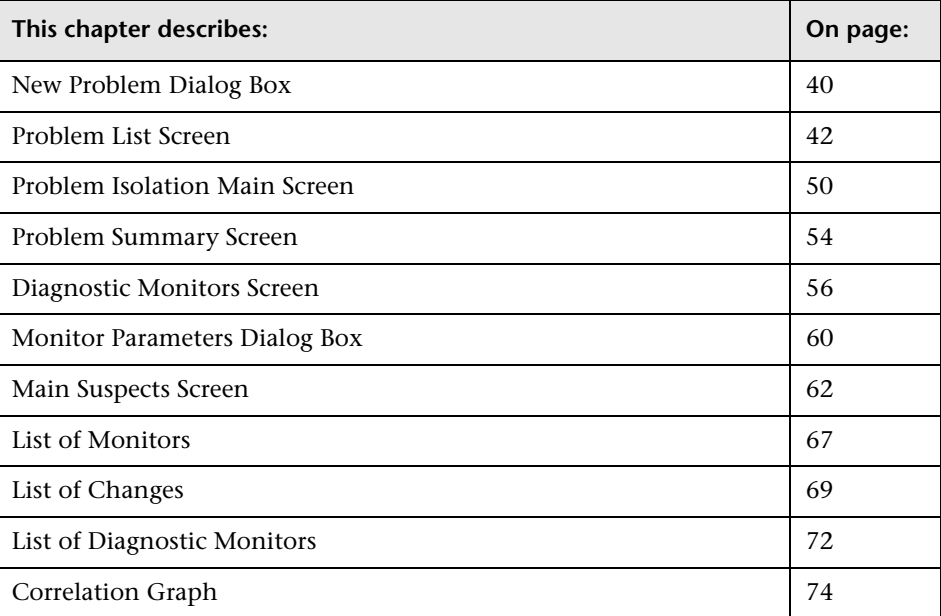

# <span id="page-45-0"></span>**New Problem Dialog Box**

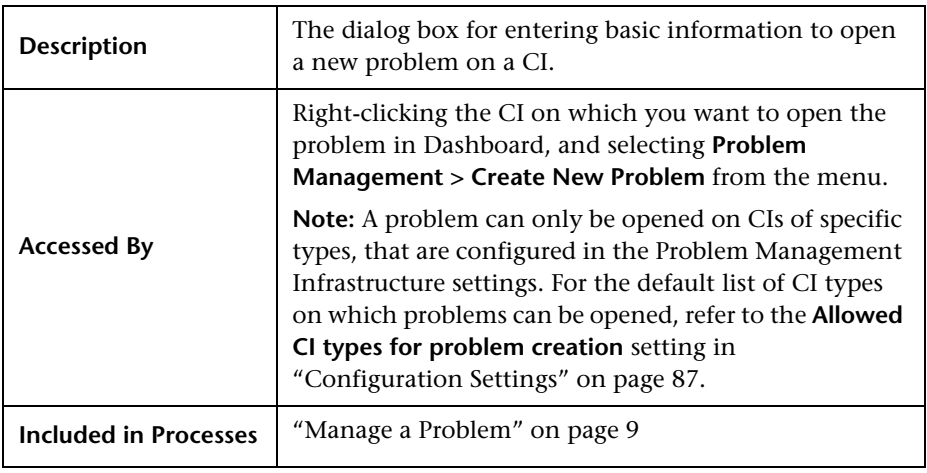

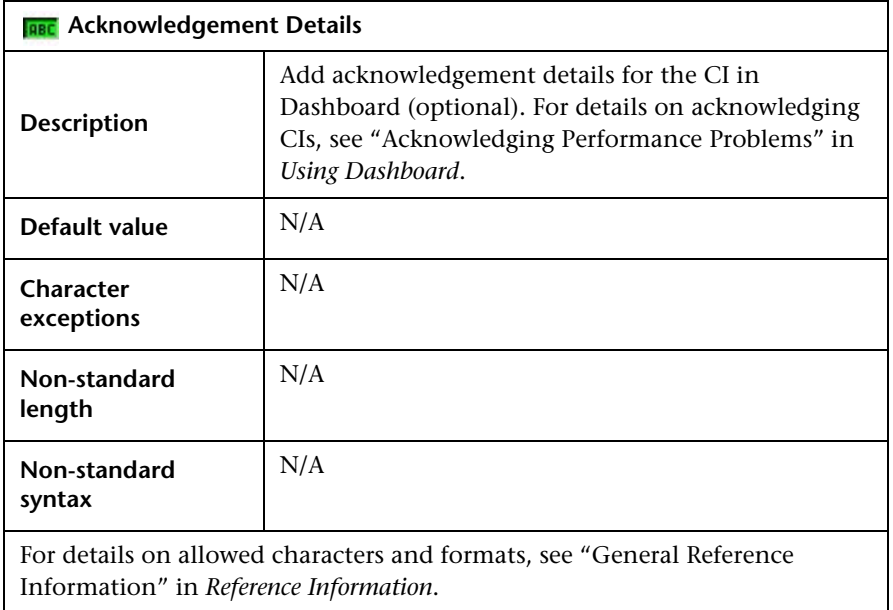

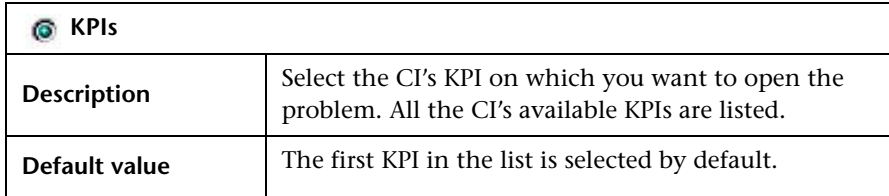

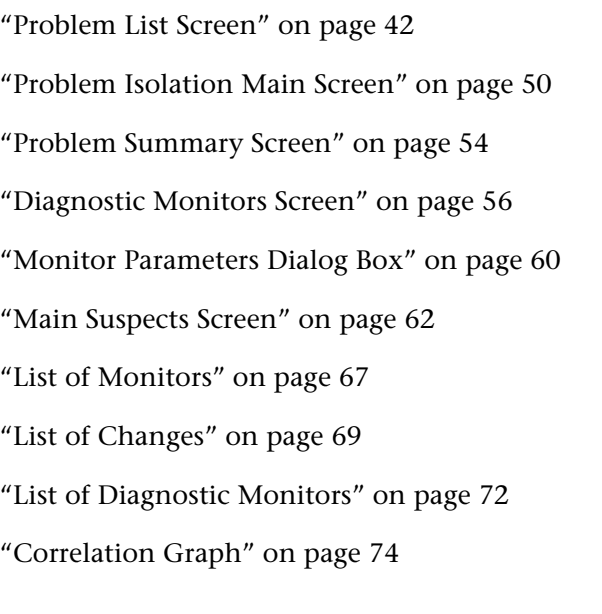

# <span id="page-47-0"></span>**Problem List Screen**

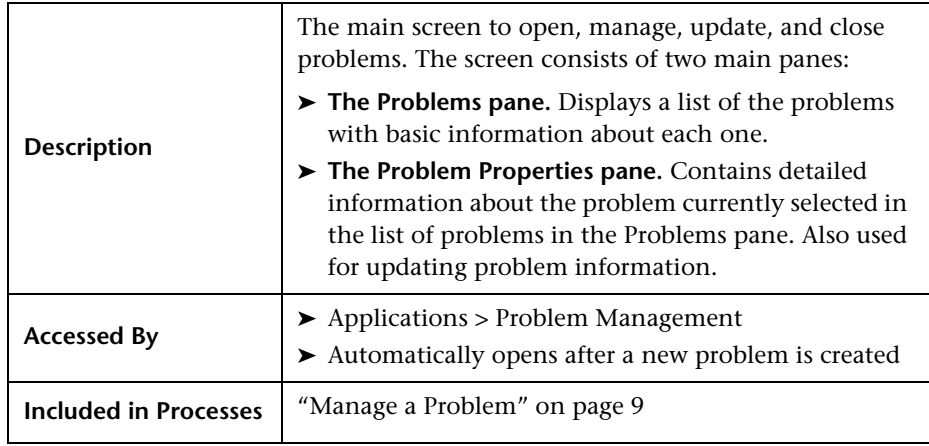

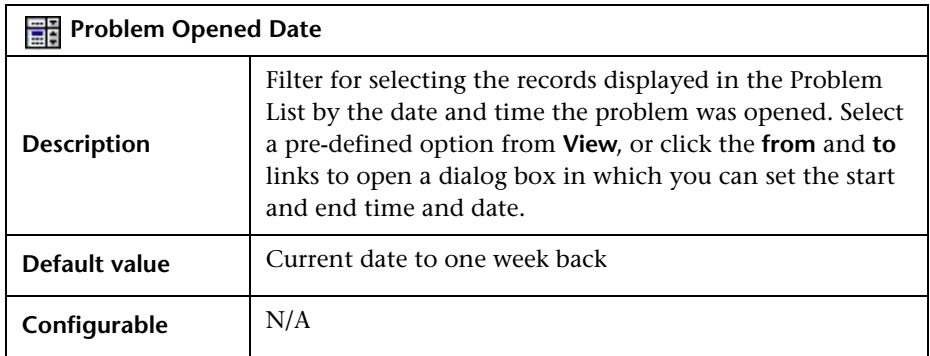

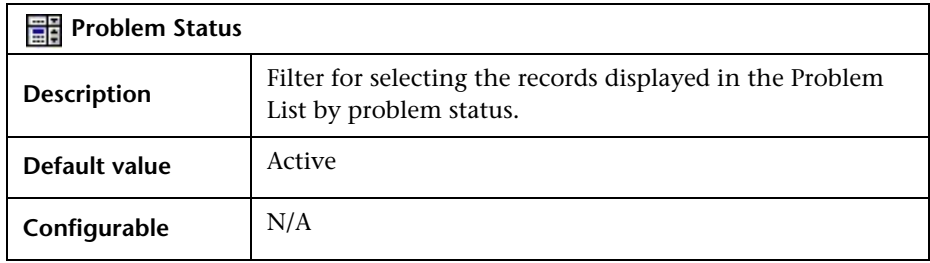

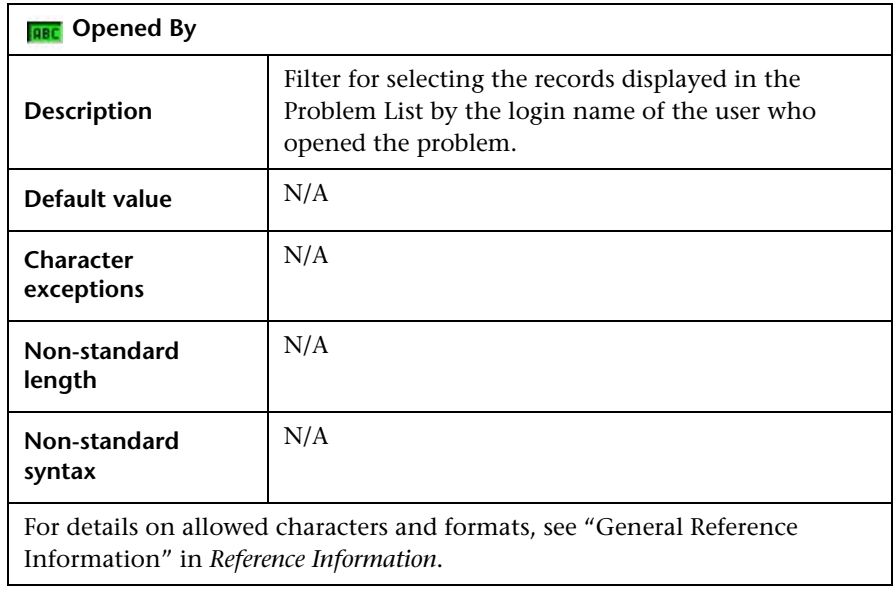

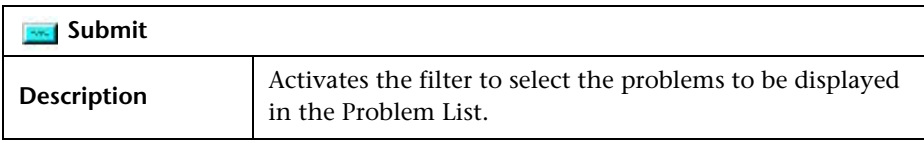

#### **Problems Pane:**

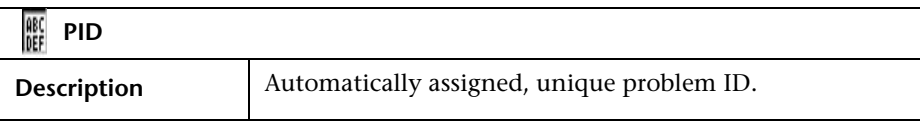

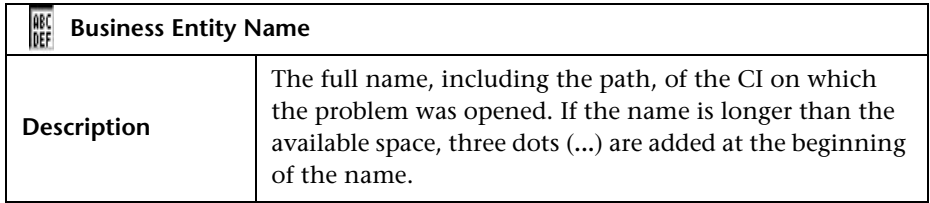

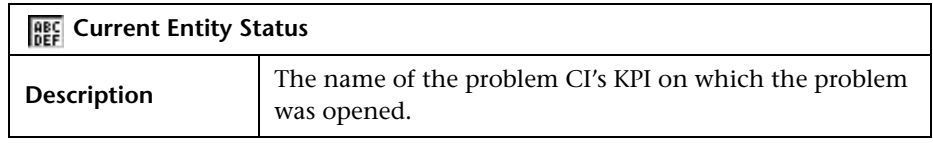

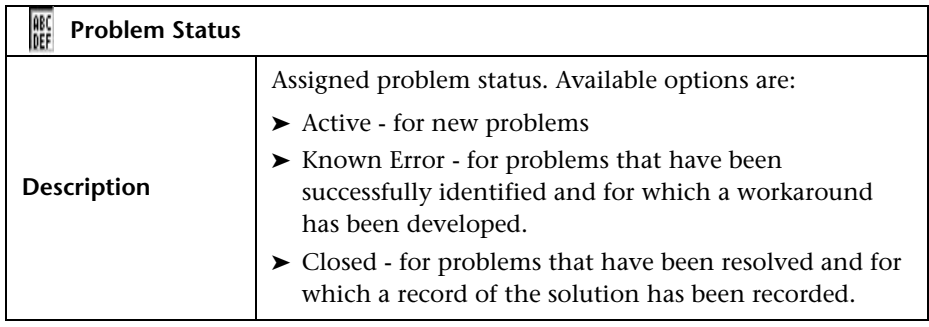

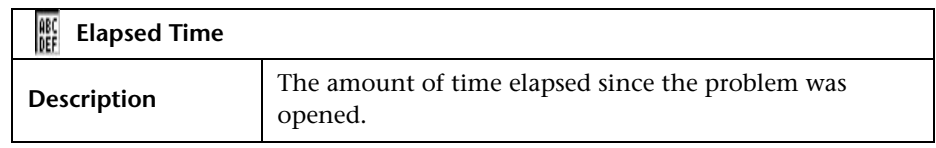

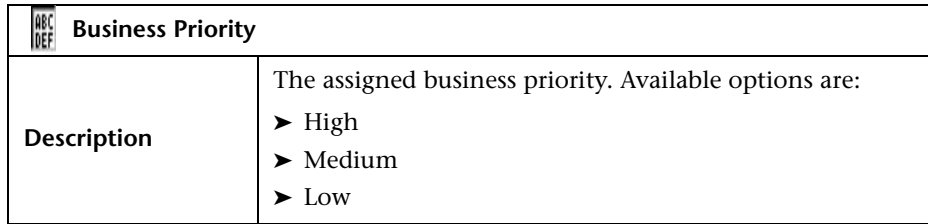

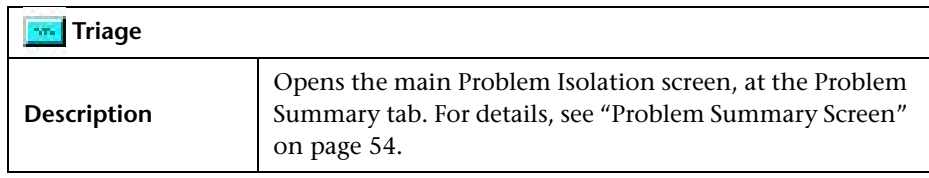

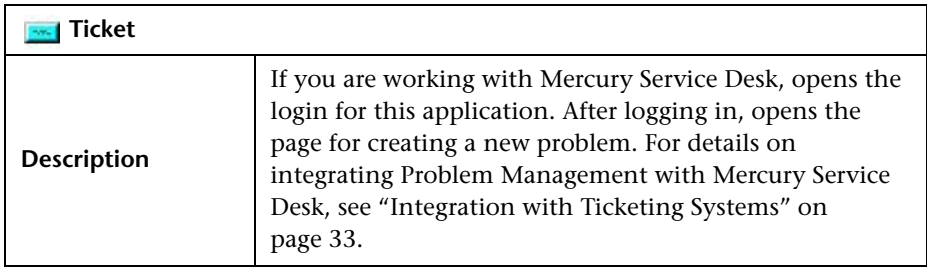

# **Problem Properties Pane:**

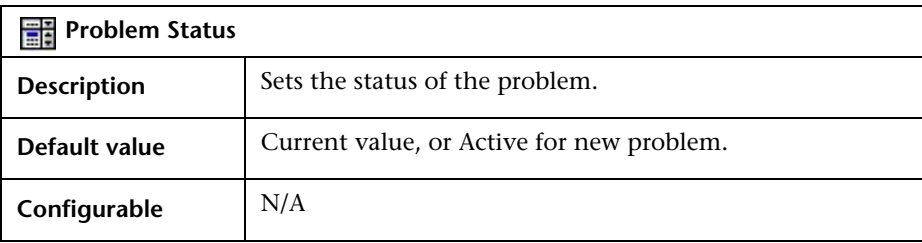

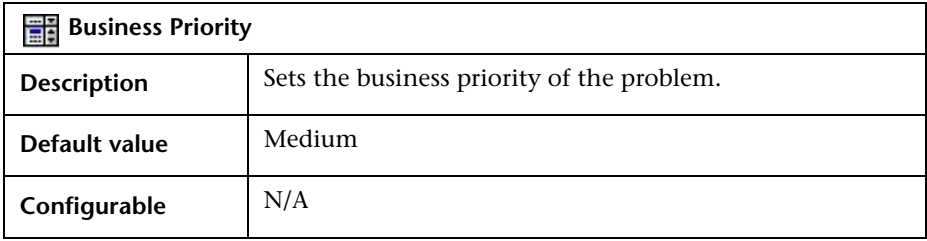

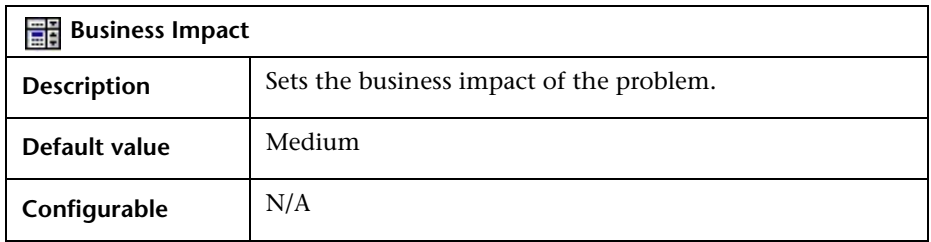

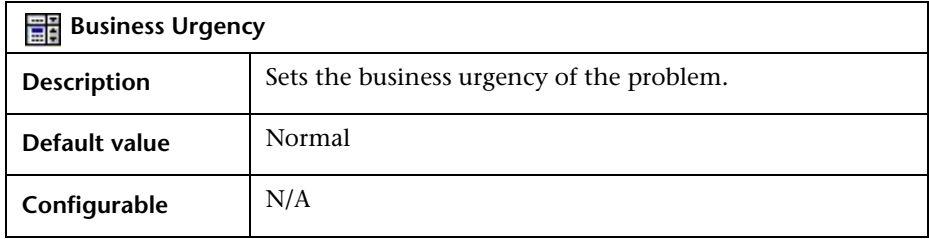

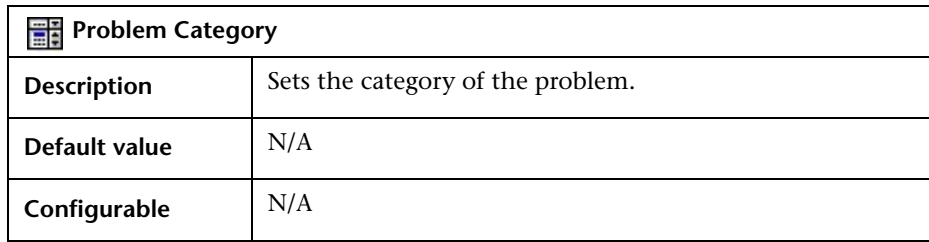

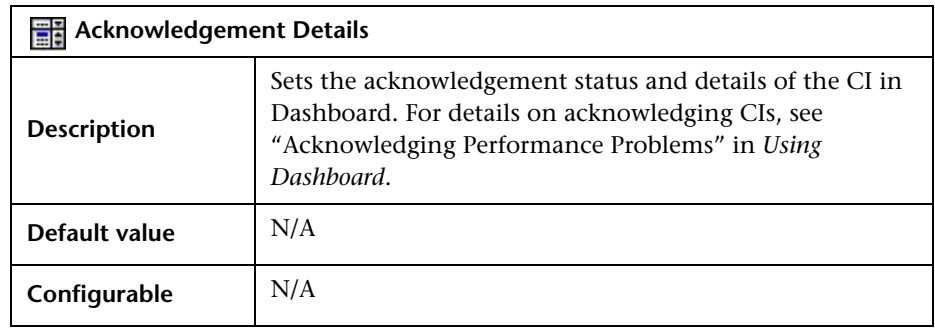

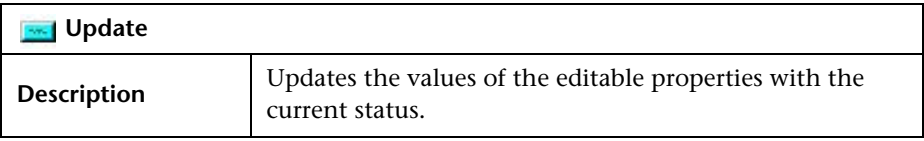

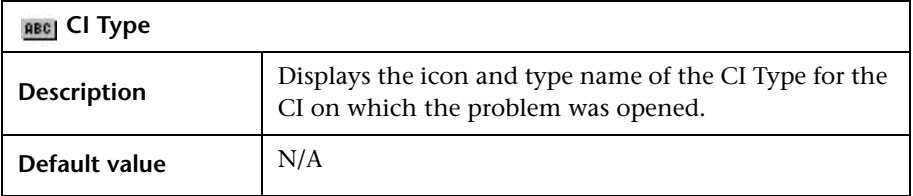

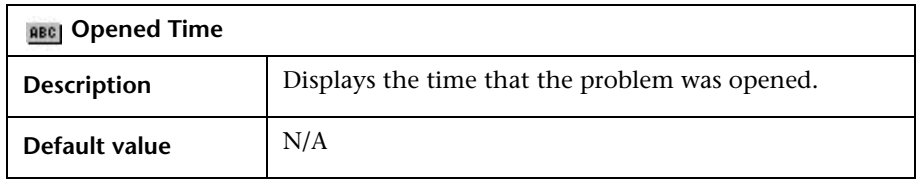

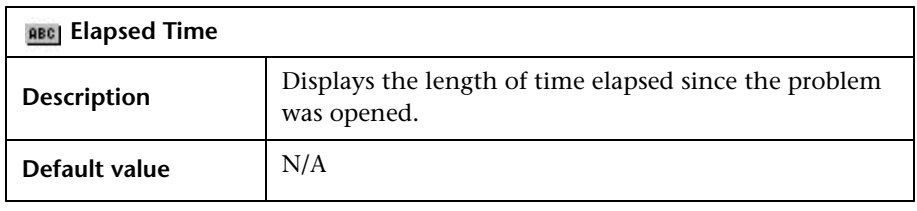

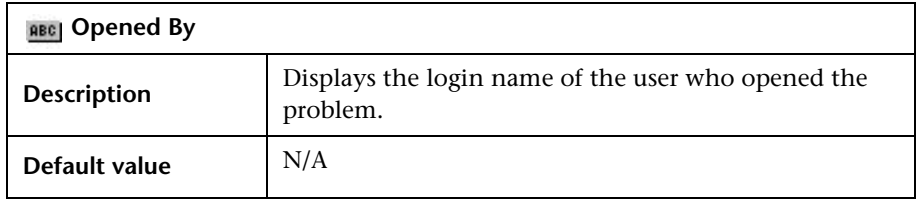

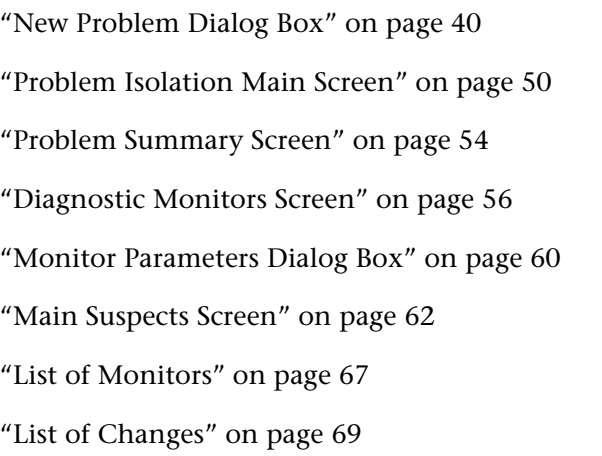

["List of Diagnostic Monitors" on page 72](#page-77-0)

["Correlation Graph" on page 74](#page-79-0)

# <span id="page-55-0"></span>**Problem Isolation Main Screen**

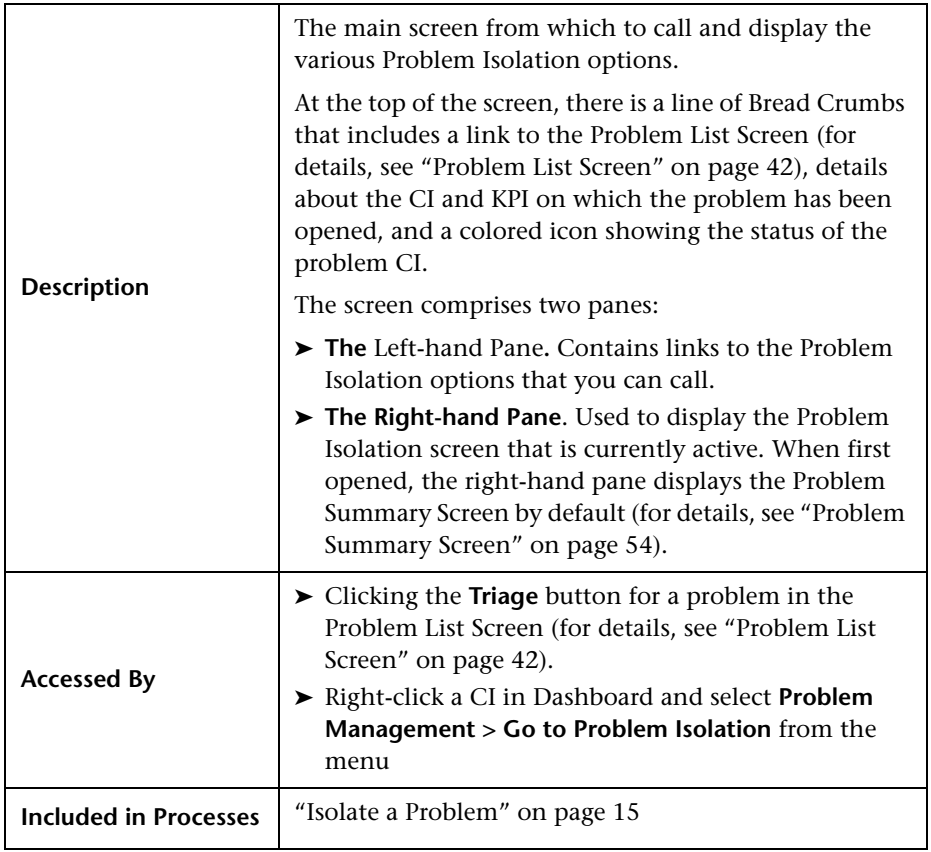

### <span id="page-55-1"></span>**Bread Crumbs**

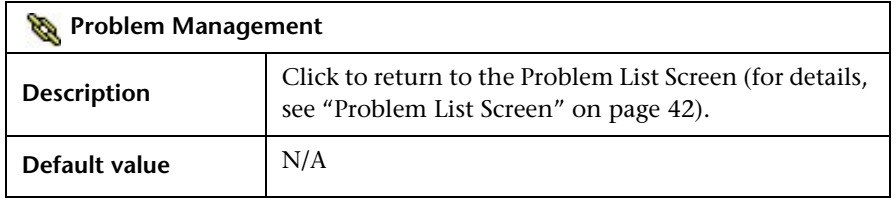

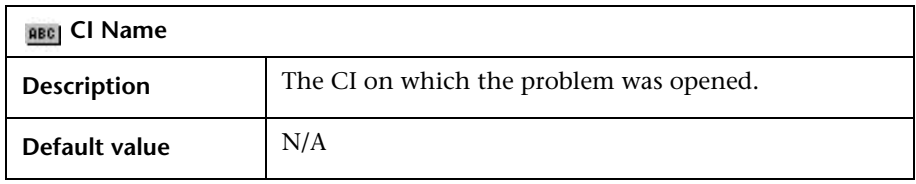

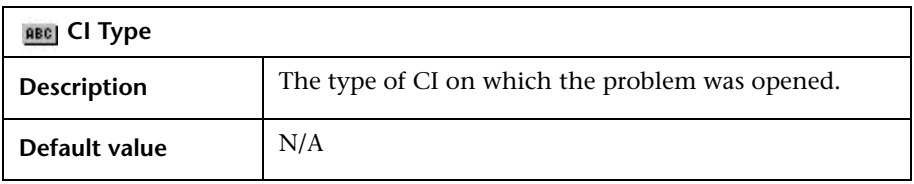

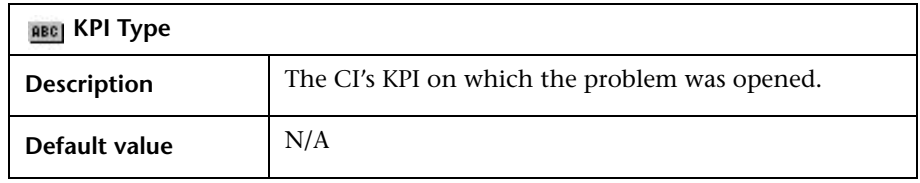

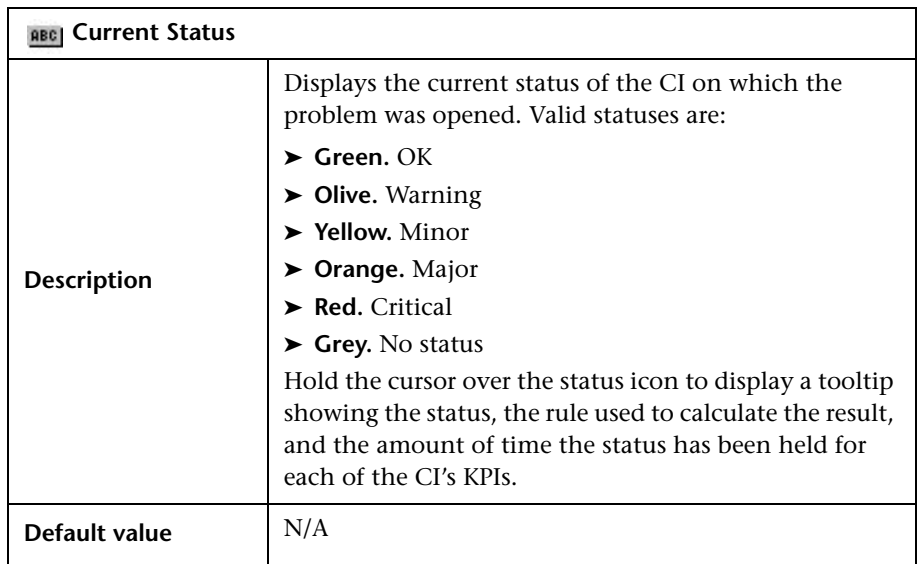

# <span id="page-57-0"></span>**Left-hand Pane**

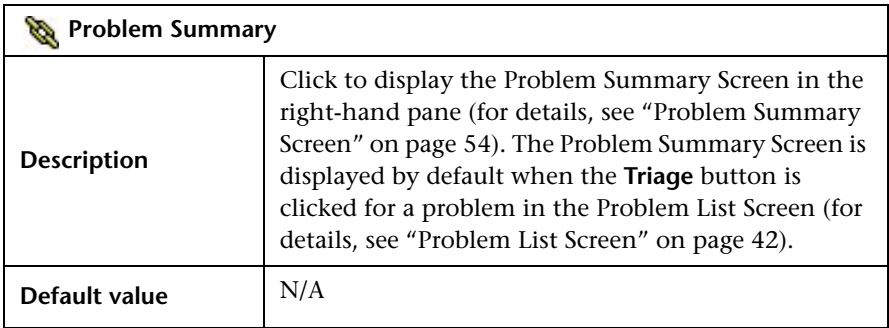

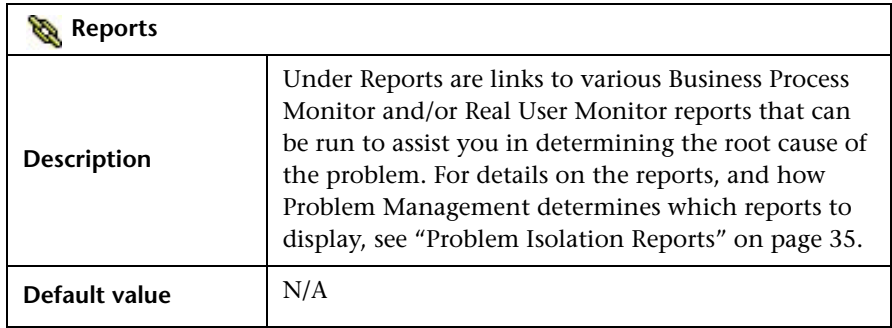

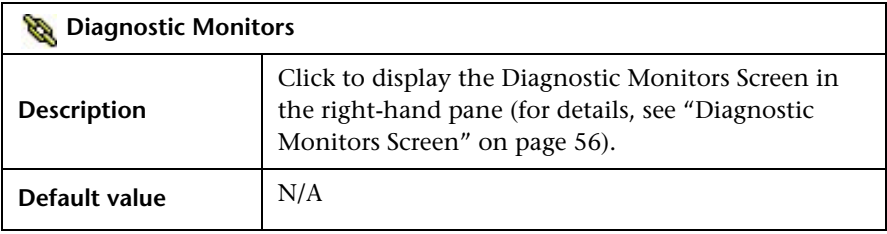

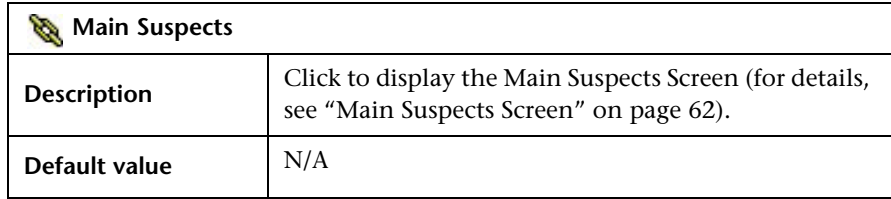

["New Problem Dialog Box" on page 40](#page-45-0) ["Problem List Screen" on page 42](#page-47-0)

["Problem Summary Screen" on page 54](#page-59-0)

["Diagnostic Monitors Screen" on page 56](#page-61-0)

["Monitor Parameters Dialog Box" on page 60](#page-65-0)

["Main Suspects Screen" on page 62](#page-67-0)

["List of Monitors" on page 67](#page-72-0)

["List of Changes" on page 69](#page-74-0)

["List of Diagnostic Monitors" on page 72](#page-77-0)

["Correlation Graph" on page 74](#page-79-0)

# <span id="page-59-0"></span>**Problem Summary Screen**

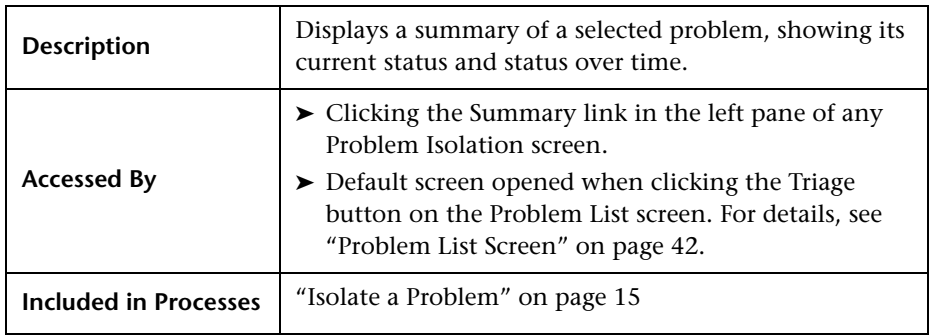

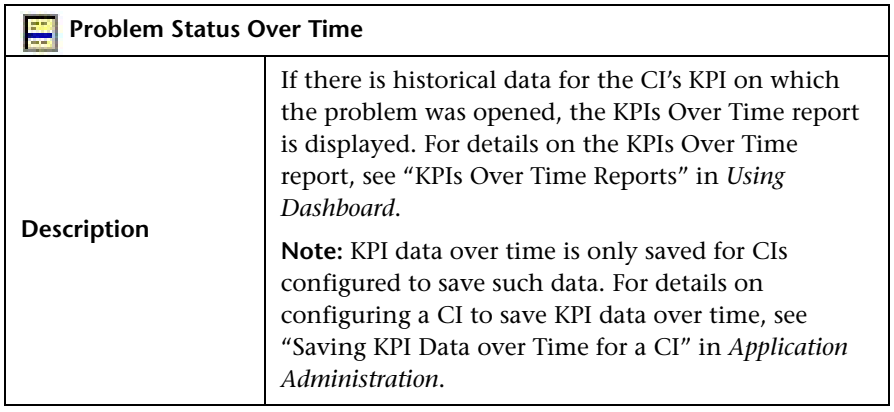

#### **Other Screens**

["New Problem Dialog Box" on page 40](#page-45-0)

["Problem List Screen" on page 42](#page-47-0)

["Problem Isolation Main Screen" on page 50](#page-55-0)

["Diagnostic Monitors Screen" on page 56](#page-61-0)

["Monitor Parameters Dialog Box" on page 60](#page-65-0)

["Main Suspects Screen" on page 62](#page-67-0)

["List of Monitors" on page 67](#page-72-0)

["List of Changes" on page 69](#page-74-0)

["List of Diagnostic Monitors" on page 72](#page-77-0)

["Correlation Graph" on page 74](#page-79-0)

# <span id="page-61-0"></span>**Diagnostic Monitors Screen**

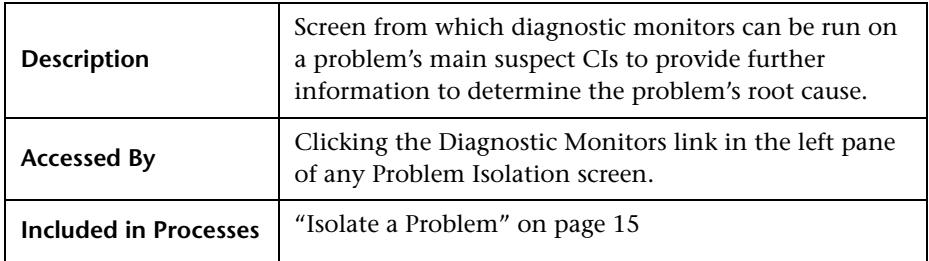

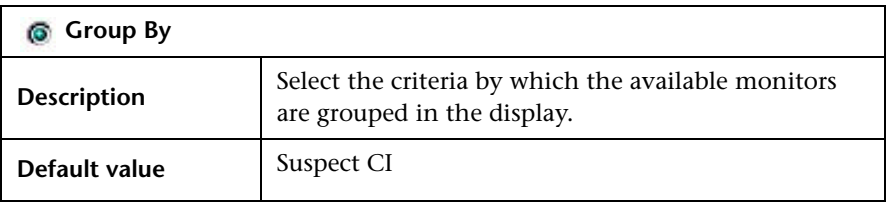

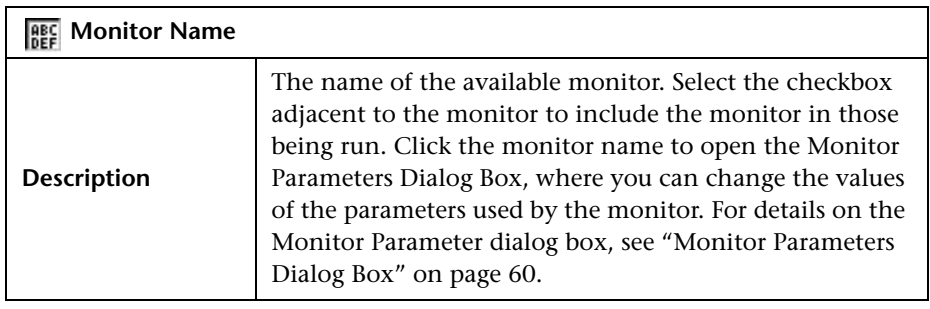

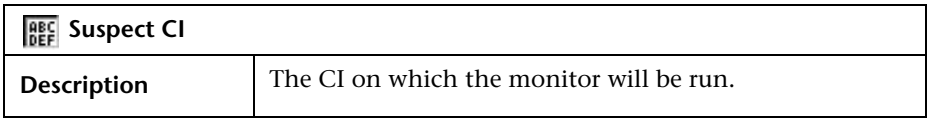

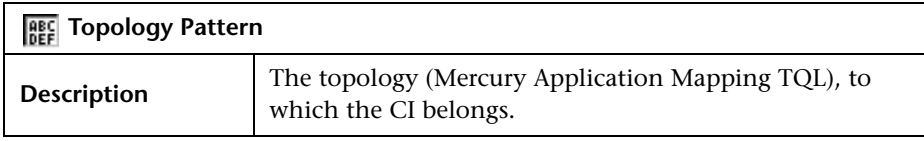

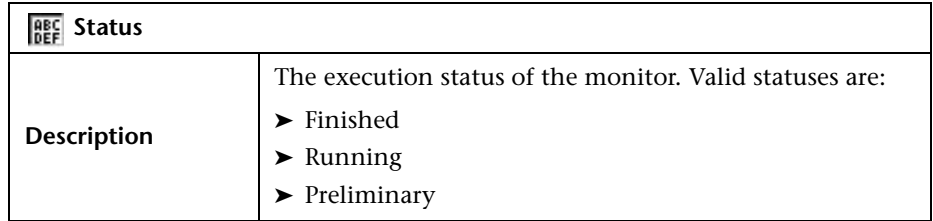

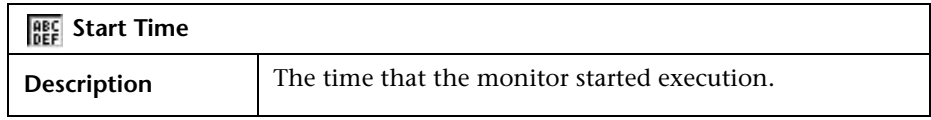

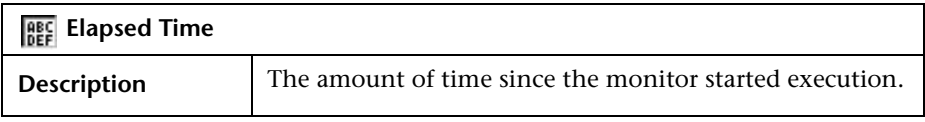

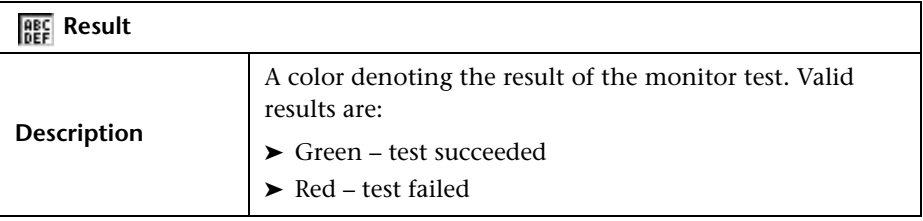

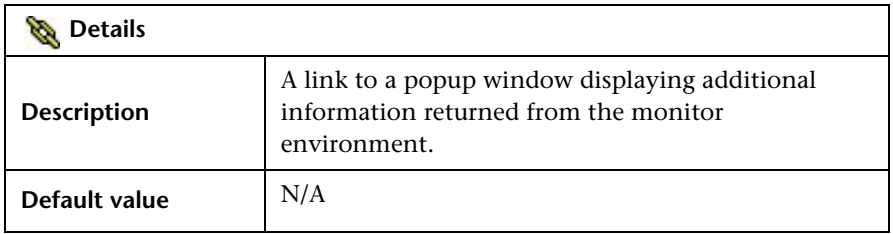

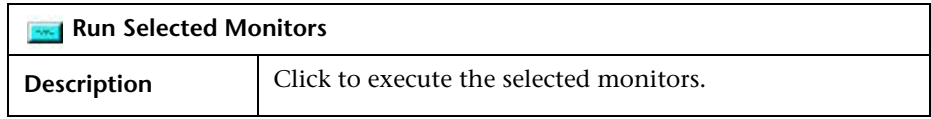

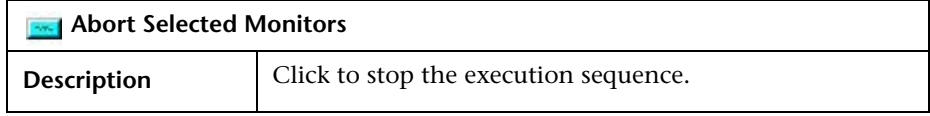

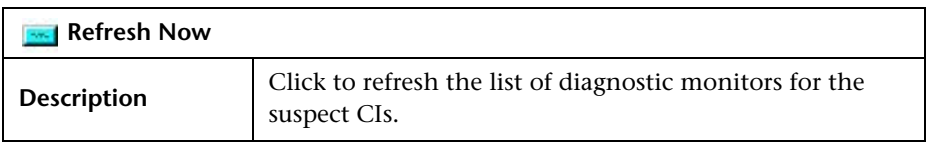

["New Problem Dialog Box" on page 40](#page-45-0)

["Problem List Screen" on page 42](#page-47-0)

["Problem Isolation Main Screen" on page 50](#page-55-0)

["Problem Summary Screen" on page 54](#page-59-0)

["Monitor Parameters Dialog Box" on page 60](#page-65-0)

["Main Suspects Screen" on page 62](#page-67-0)

["List of Monitors" on page 67](#page-72-0)

["List of Changes" on page 69](#page-74-0)

["List of Diagnostic Monitors" on page 72](#page-77-0)

["Correlation Graph" on page 74](#page-79-0)

# **Other Links**

["Installing the SiteScope Monitor Templates" on page 81](#page-86-0)

["Customizing the Diagnostic Monitors XML File" on page 83](#page-88-0)

# <span id="page-65-0"></span>**Monitor Parameters Dialog Box**

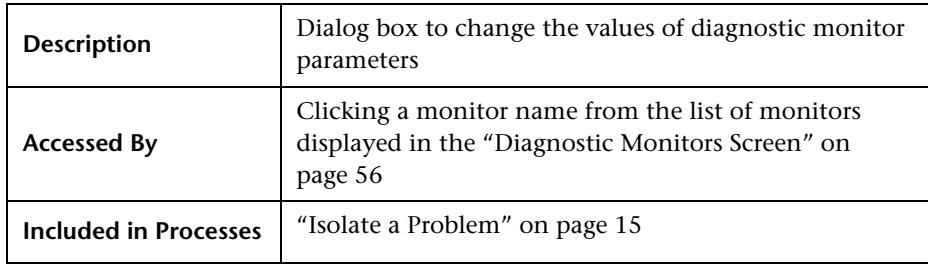

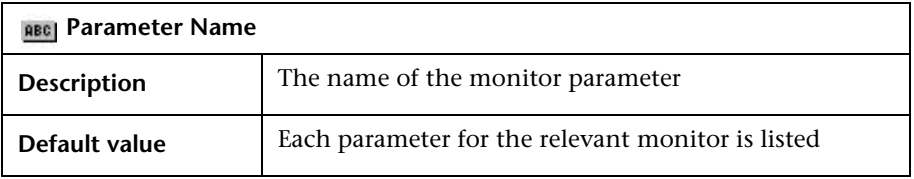

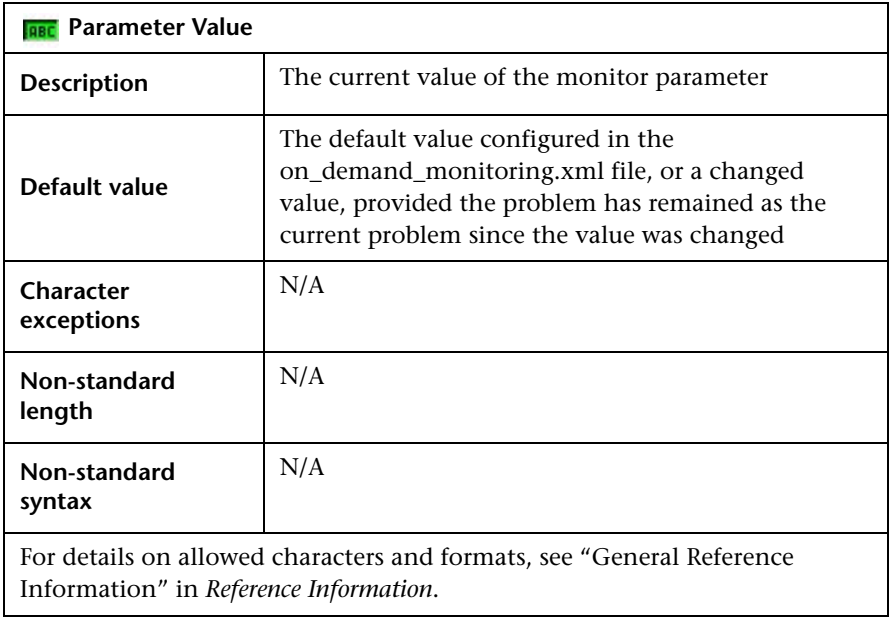

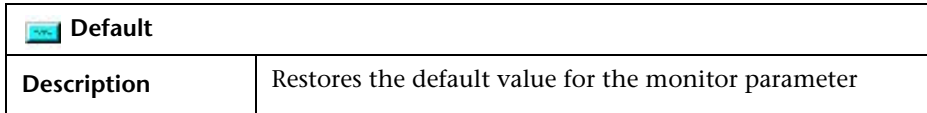

["New Problem Dialog Box" on page 40](#page-45-0) ["Problem List Screen" on page 42](#page-47-0) ["Problem Isolation Main Screen" on page 50](#page-55-0) ["Problem Summary Screen" on page 54](#page-59-0) ["Diagnostic Monitors Screen" on page 56](#page-61-0) ["Main Suspects Screen" on page 62](#page-67-0) ["List of Monitors" on page 67](#page-72-0) ["List of Changes" on page 69](#page-74-0) ["List of Diagnostic Monitors" on page 72](#page-77-0) ["Correlation Graph" on page 74](#page-79-0)

# <span id="page-67-0"></span>**Main Suspects Screen**

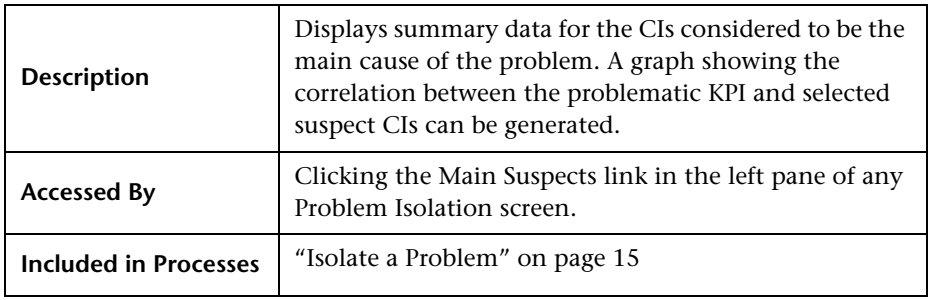

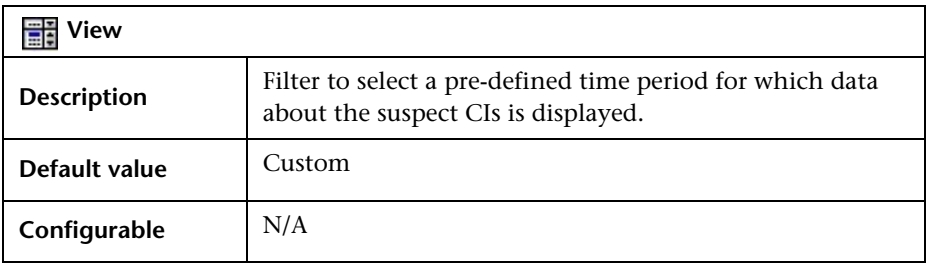

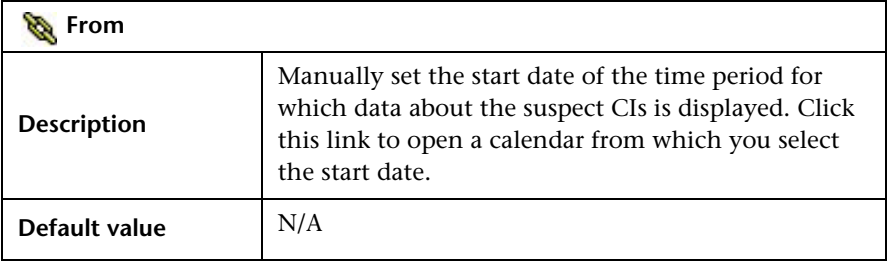

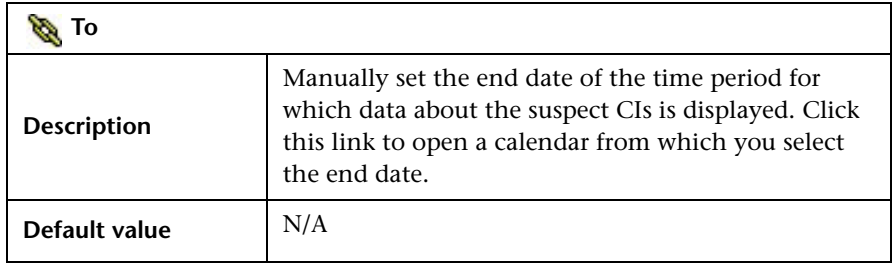

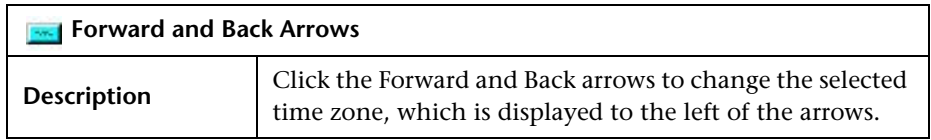

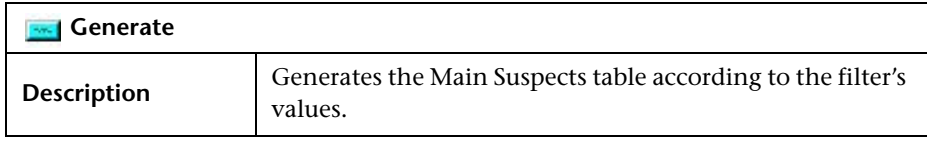

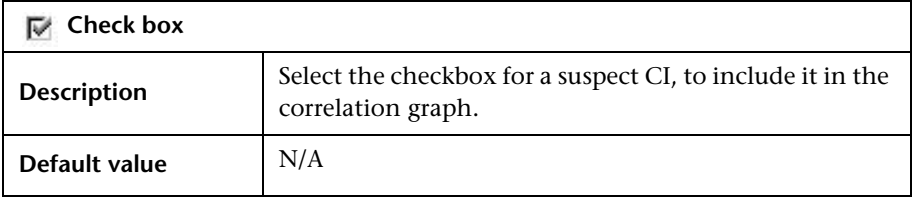

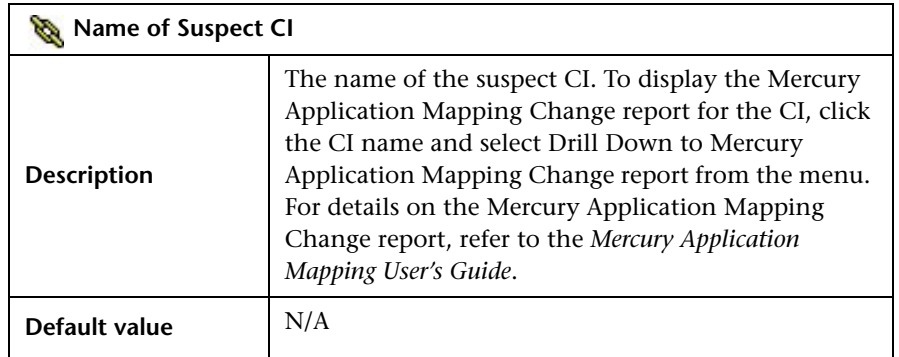

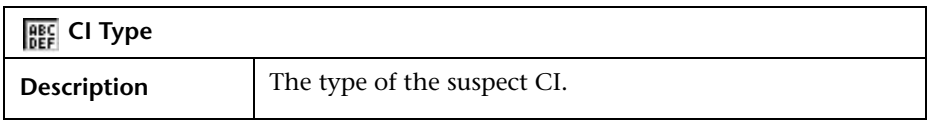

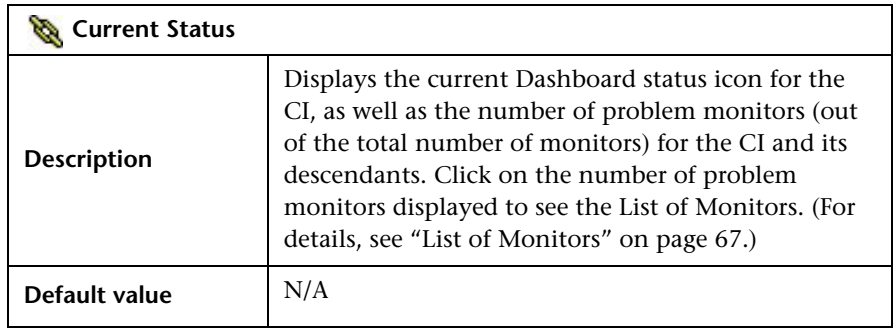

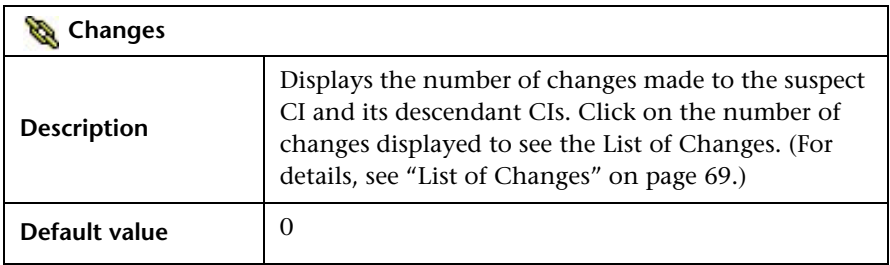

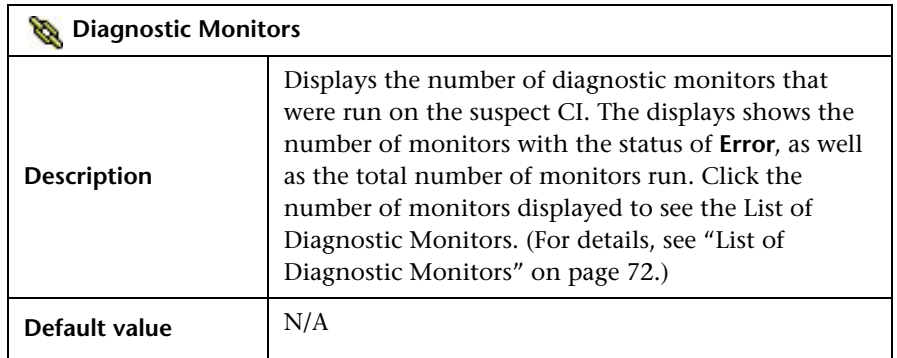

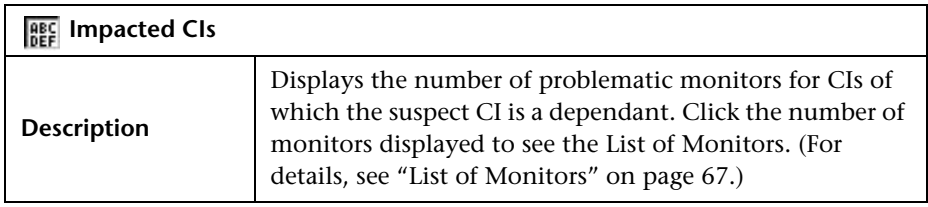

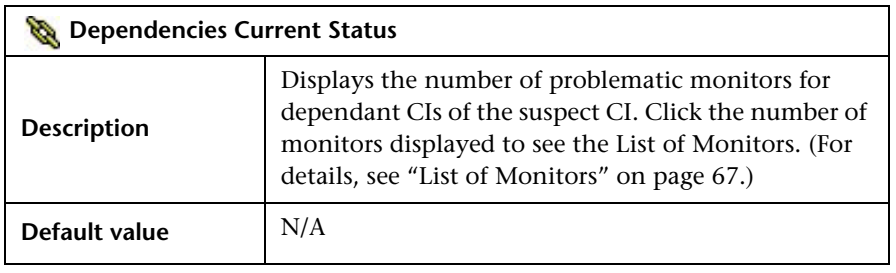

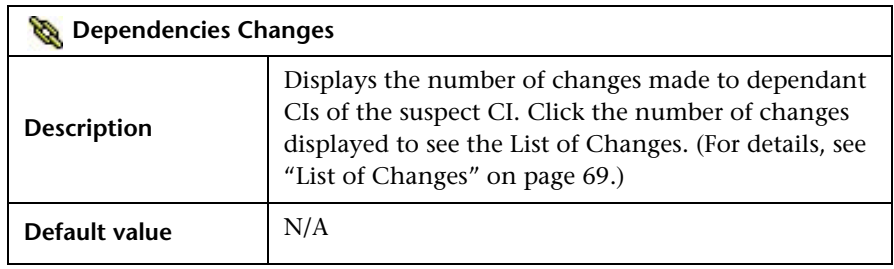

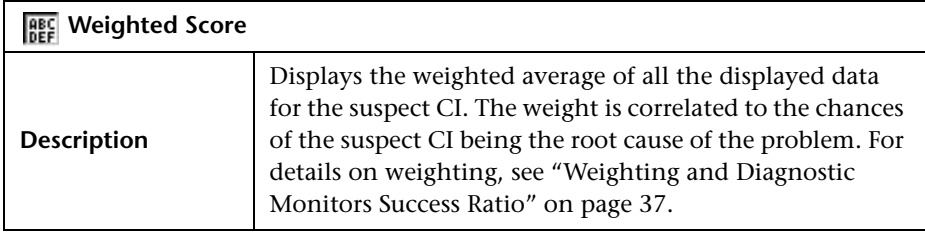

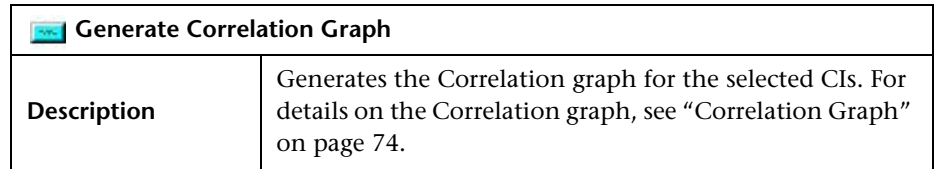

["New Problem Dialog Box" on page 40](#page-45-0)

["Problem List Screen" on page 42](#page-47-0)

["Problem Isolation Main Screen" on page 50](#page-55-0)

["Problem Summary Screen" on page 54](#page-59-0)

["Diagnostic Monitors Screen" on page 56](#page-61-0)

["Monitor Parameters Dialog Box" on page 60](#page-65-0)

["List of Monitors" on page 67](#page-72-0)

["List of Changes" on page 69](#page-74-0)

["List of Diagnostic Monitors" on page 72](#page-77-0)

["Correlation Graph" on page 74](#page-79-0)
## <span id="page-72-0"></span>**List of Monitors**

<span id="page-72-1"></span>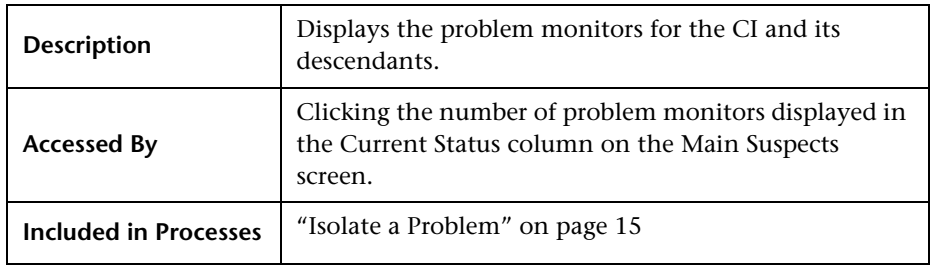

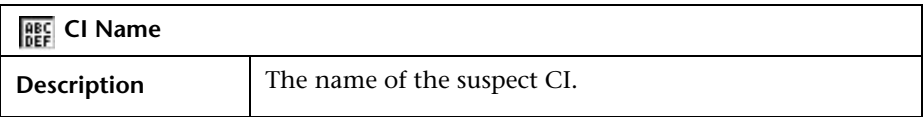

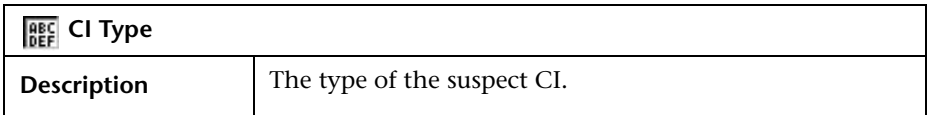

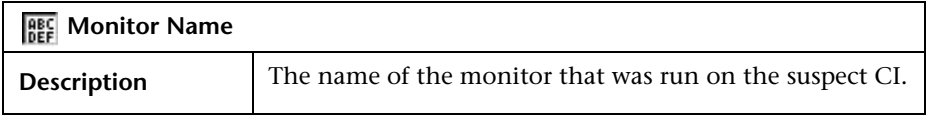

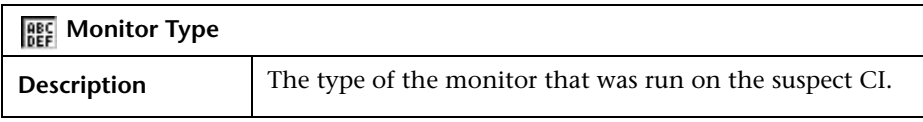

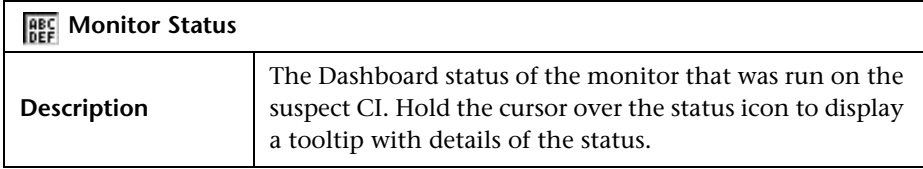

#### **Other Screens**

["New Problem Dialog Box" on page 40](#page-45-0) ["Problem List Screen" on page 42](#page-47-0) ["Problem Isolation Main Screen" on page 50](#page-55-0) ["Problem Summary Screen" on page 54](#page-59-0) ["Diagnostic Monitors Screen" on page 56](#page-61-0) ["Monitor Parameters Dialog Box" on page 60](#page-65-0) ["Main Suspects Screen" on page 62](#page-67-0) ["List of Changes" on page 69](#page-74-0) ["List of Diagnostic Monitors" on page 72](#page-77-0) ["Correlation Graph" on page 74](#page-79-0)

## <span id="page-74-0"></span>**List of Changes**

<span id="page-74-1"></span>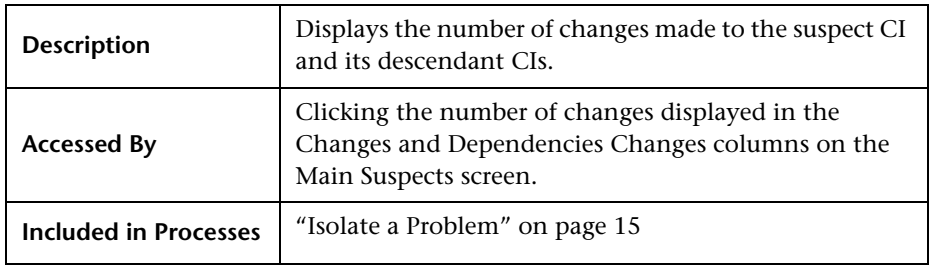

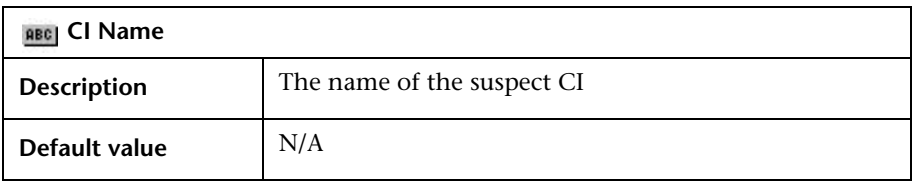

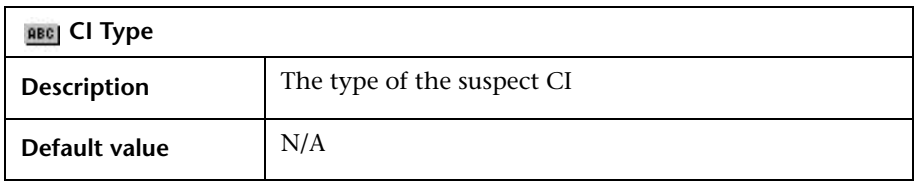

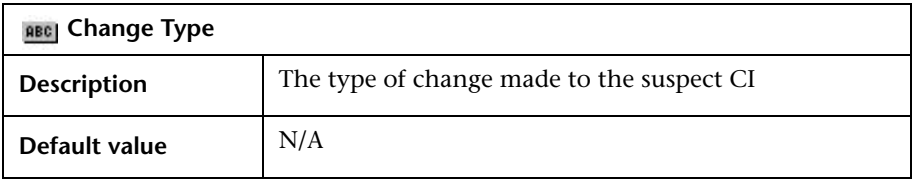

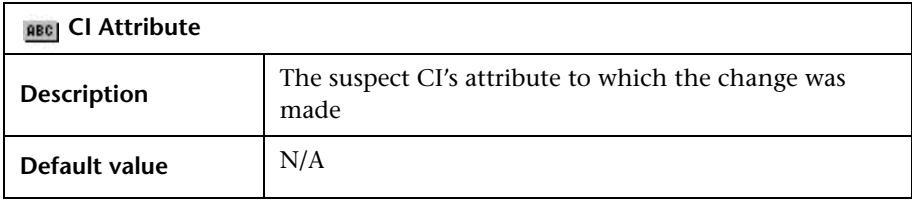

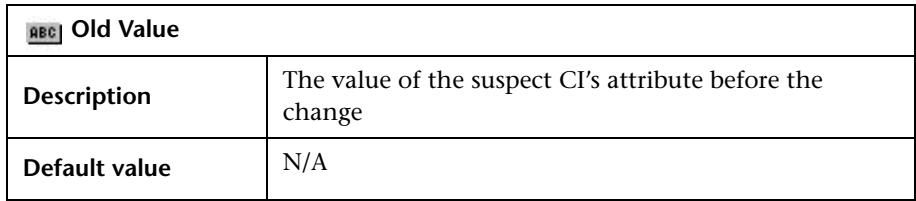

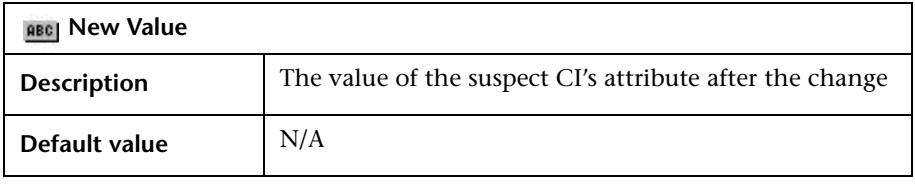

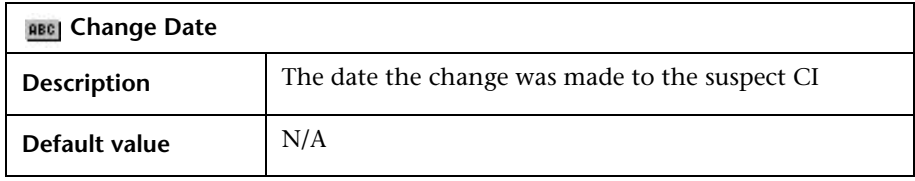

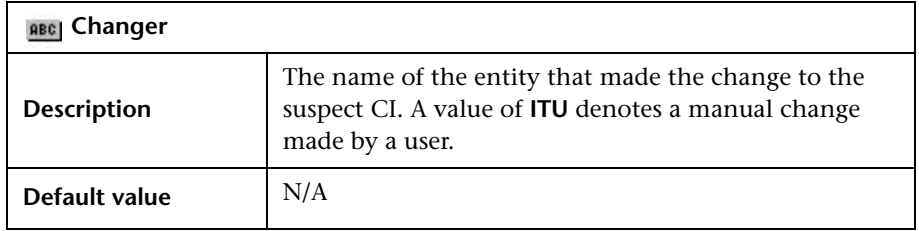

## **Other Screens**

["New Problem Dialog Box" on page 40](#page-45-0)

["Problem List Screen" on page 42](#page-47-0)

["Problem Isolation Main Screen" on page 50](#page-55-0)

["Problem Summary Screen" on page 54](#page-59-0) ["Diagnostic Monitors Screen" on page 56](#page-61-0) ["Monitor Parameters Dialog Box" on page 60](#page-65-0) ["Main Suspects Screen" on page 62](#page-67-0) ["List of Monitors" on page 67](#page-72-0) ["List of Diagnostic Monitors" on page 72](#page-77-0) ["Correlation Graph" on page 74](#page-79-0)

## <span id="page-77-0"></span>**List of Diagnostic Monitors**

<span id="page-77-1"></span>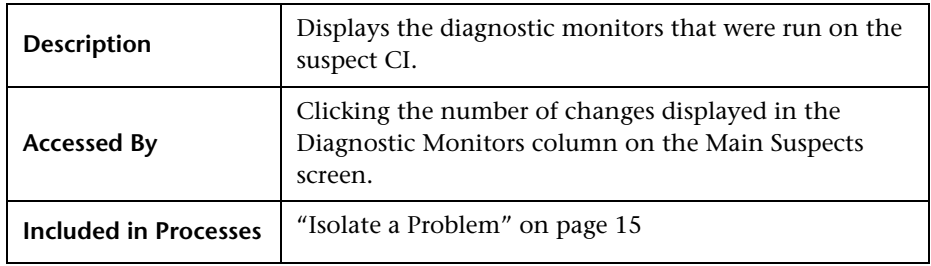

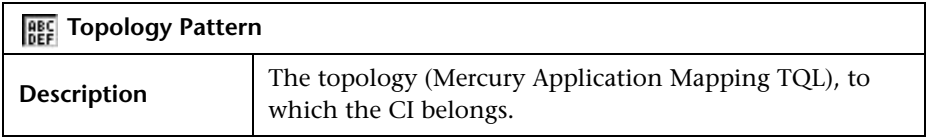

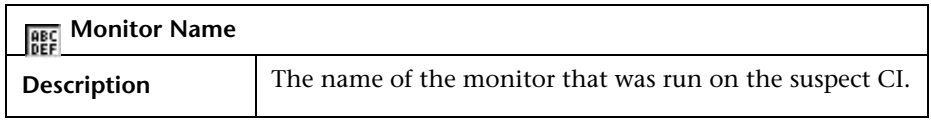

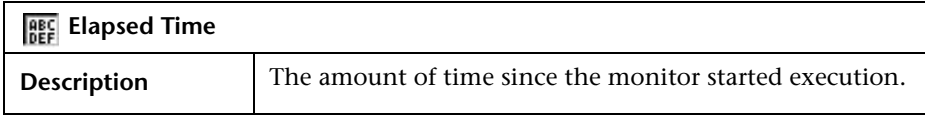

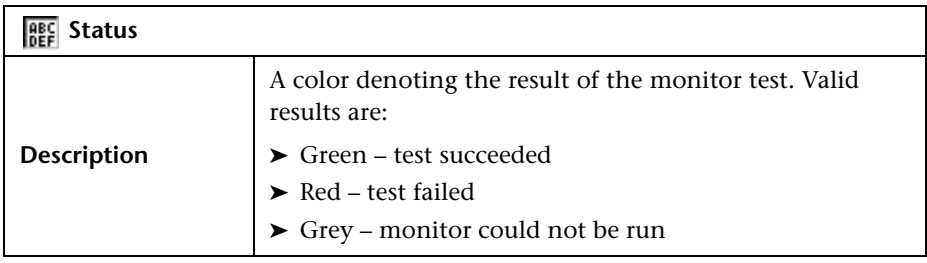

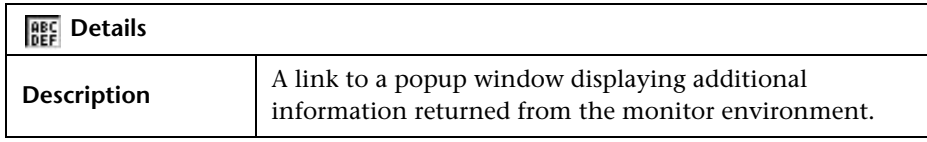

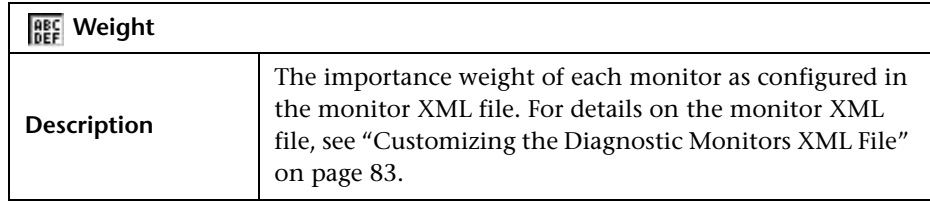

## **Other Screens**

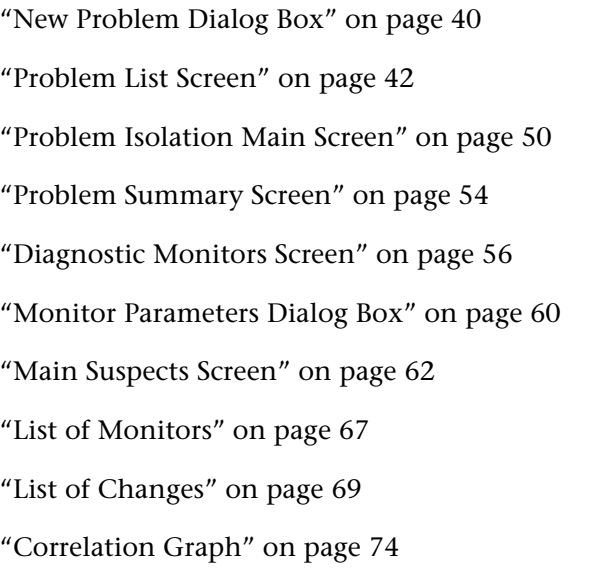

## <span id="page-79-0"></span>**Correlation Graph**

<span id="page-79-1"></span>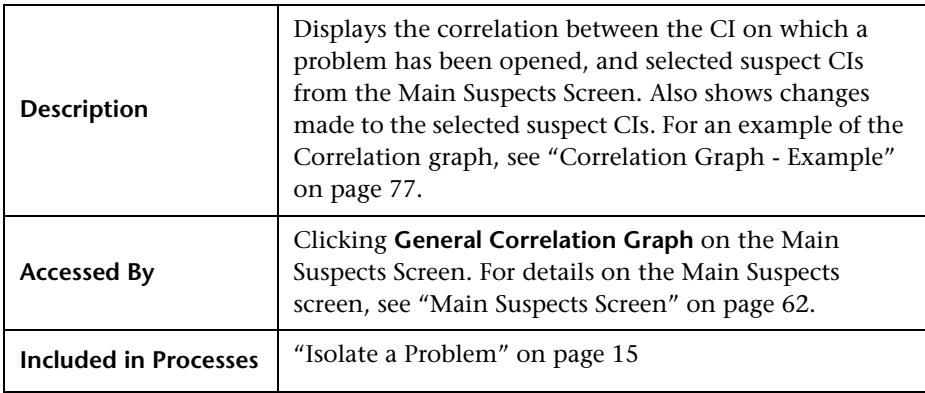

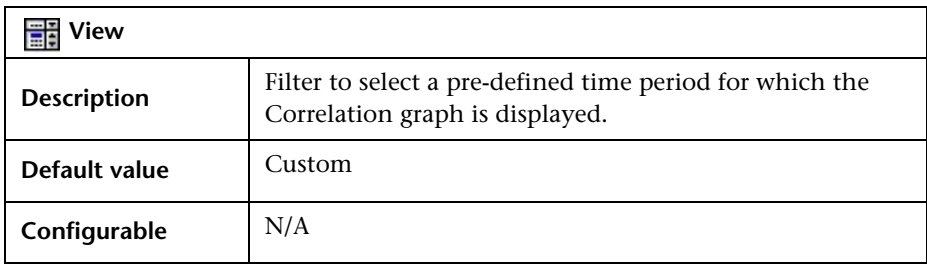

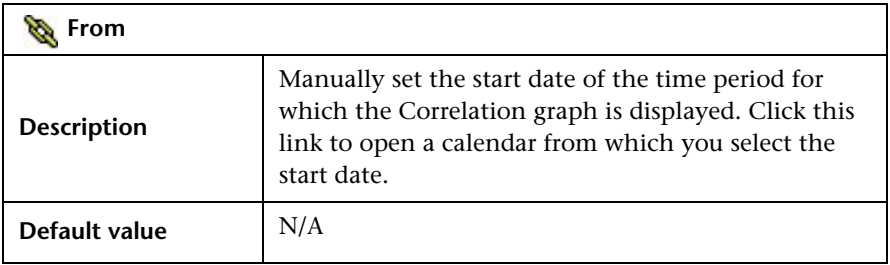

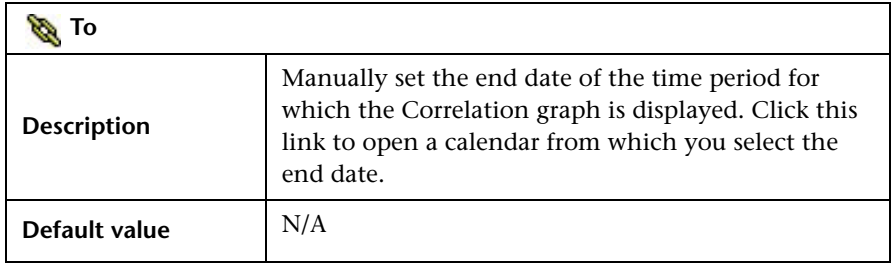

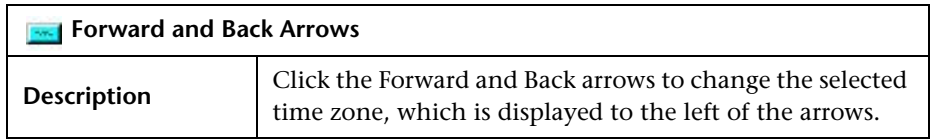

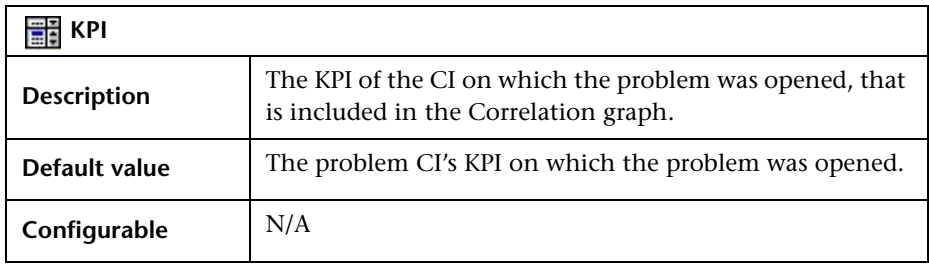

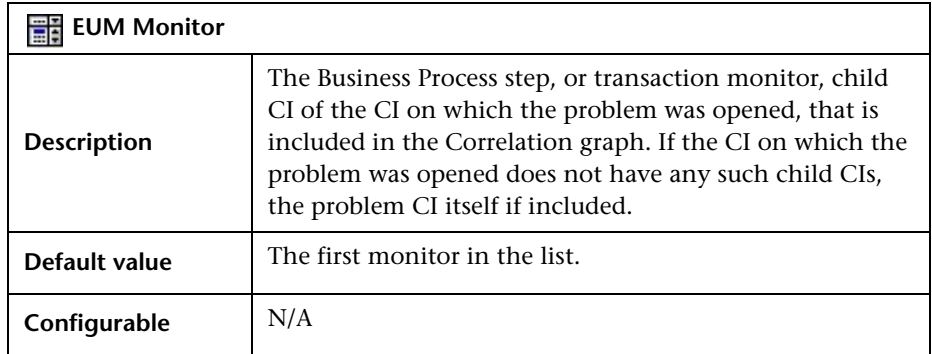

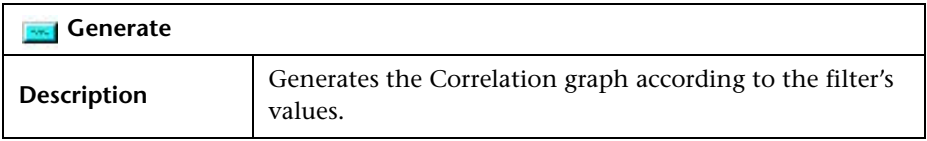

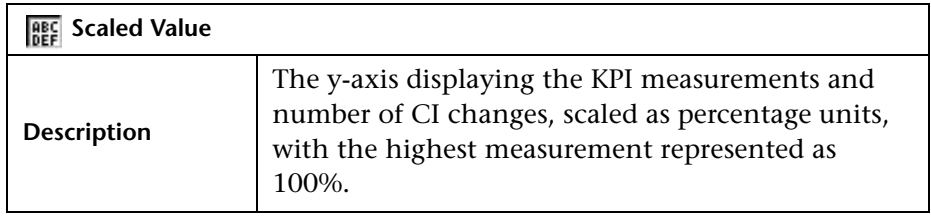

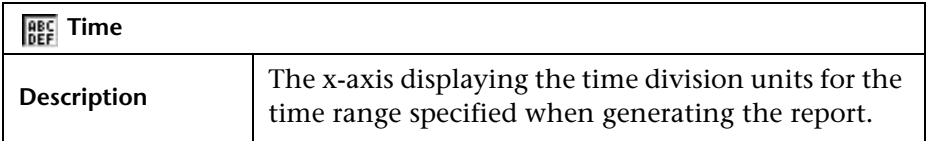

## **Other Screens**

["New Problem Dialog Box" on page 40](#page-45-0)

["Problem List Screen" on page 42](#page-47-0)

["Problem Isolation Main Screen" on page 50](#page-55-0) ["Problem Summary Screen" on page 54](#page-59-0) ["Diagnostic Monitors Screen" on page 56](#page-61-0) ["Monitor Parameters Dialog Box" on page 60](#page-65-0) ["Main Suspects Screen" on page 62](#page-67-0) ["List of Monitors" on page 67](#page-72-0) ["List of Changes" on page 69](#page-74-0) ["List of Diagnostic Monitors" on page 72](#page-77-0)

### <span id="page-82-0"></span>**Correlation Graph - Example**

The Correlation graph includes three types of data:

- ➤ **An area graph.** Shows the status of the selected KPI for the selected CI, over the time period for which the Correlation graph is displayed.
- ➤ **Line graphs.** Show the status of the selected main suspect CIs, over the time period for which the Correlation graph is displayed.
- ➤ **Bar graphs.** Show changes made to the selected main suspect CIs, over the time period for which the Correlation graph is displayed.

Holding the mouse over a line graph at a particular point of time, displays a tooltip showing the details of the monitor run on the suspect CI.

Holding the mouse over a bar graph, displays all the changes made to selected suspect CIs at that time.

The following example shows the Correlation graph for the Availability KPI of the Logout CI, which is a child CI of View Checkings. The time period for which the Correlation graph is displayed is from September 12, at 7:44 AM, to September 19, at 7:44 AM. The selected main suspect CIs included in the graph are Windows 1, and DB 1.

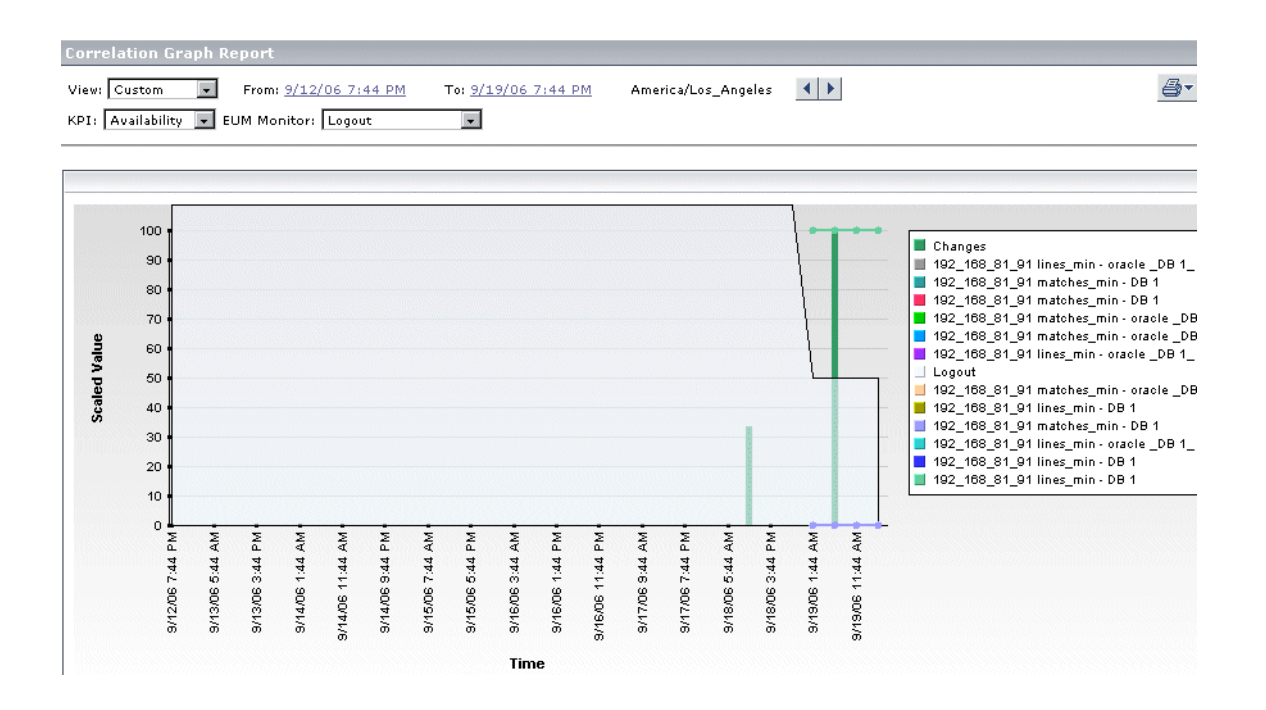

**5**

# **Problem Management Setup and Configuration Reference**

<span id="page-84-0"></span>This section includes setup and configuration steps that must be performed to configure Problem Management for your system.

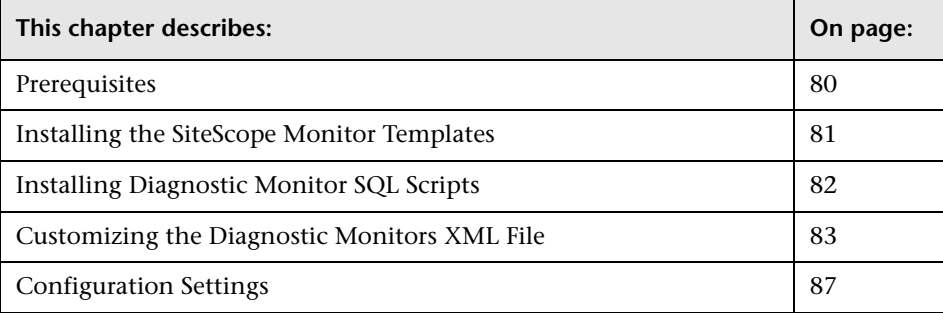

## <span id="page-85-0"></span>**Prerequisites**

<span id="page-85-1"></span>The following prerequisites are needed to use the Problem Management module:

- ➤ Mercury Business Availability Center 6.5
- ➤ Mercury Application Mapping 6.5
- ➤ Shared CMDB between Mercury Business Availability Center and Mercury Application Mapping
- ➤ SiteScope 8.5 or later

## **Other Setup and Configuration Topics**

["Installing the SiteScope Monitor Templates" on page 81](#page-86-0)

["Installing Diagnostic Monitor SQL Scripts" on page 82](#page-87-0)

["Customizing the Diagnostic Monitors XML File" on page 83](#page-88-0)

## <span id="page-86-0"></span>**Installing the SiteScope Monitor Templates**

<span id="page-86-1"></span>The Problem Management module includes a template container of the SiteScope monitor templates that are used by Problem Management diagnostic monitors when gathering information about a problem's suspect CIs.

The Problem Management template container must be installed, and the monitor templates imported, on each of the SiteScope machines in your system, used to run Problem Management diagnostic monitors.

#### **To install the Problem Management template container and import the monitor templates:**

Copy the **PMTemplates** file included in Mercury Business Availability Center 6.5, to the **<SiteScope root directory>\SiteScope\persistency\import** directory on the SiteScope machine. SiteScope automatically adds the template container to its configuration, and imports the Problem Management monitor templates.

Refer to the Mercury Business Availability Center 6.5 readme file for the source location of the PMTemplates file.

**Note:** Once the monitor templates have been imported, the templates, monitors, and variables can only be managed directly on the SiteScope machines, and not via Monitor Administration in Mercury Business Availability Center. For details on managing the templates, monitors, and variables directly in SiteScope, refer to the SiteScope documentation.

## **[Other Setup and Configuration Topics](#page-87-0)**

["Prerequisites" on page 80](#page-88-0)

["Installing Diagnostic Monitor SQL S](#page-92-0)cripts" on page 82

"Customizing the Diagnostic Monitors XML File" on page 83

## <span id="page-87-0"></span>**Installing Diagnostic Monitor SQL Scripts**

<span id="page-87-1"></span>The Problem Management module includes SQL scripts that are used by a number of diagnostic monitors when gathering information about a problem's suspect CIs.

The SQL scripts must be copied to each SiteScope machine in your system, used to run Problem Management diagnostic monitors.

The following table lists the diagnostic monitors that use an SQL script, and the name of the script used.

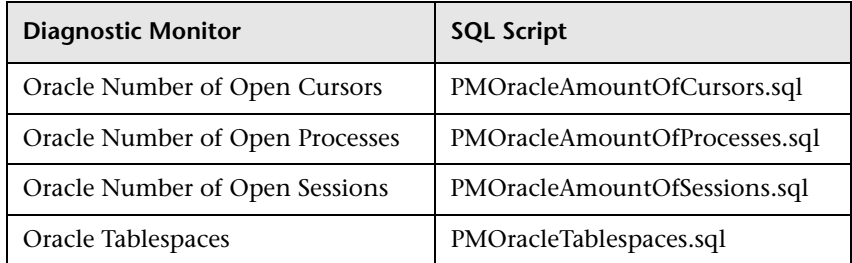

#### **To install the diagnostic monitor SQL scripts:**

Copy the diagnostic monitor SQL script files included in Mercury Business Availability Center 6.5, to **<SiteScope root directory>\PMQuery\** on the SiteScope machine.

Refer to the Mercury Business Availability Center 6.5 readme file for the source location of the SQL script files.

## **[Other Setup and Configuration Topics](#page-86-0)**

["Prerequisites" on page 80](#page-88-0)

["Installing the SiteScope Monitor Tem](#page-92-0)plates" on page 81

"Customizing the Diagnostic Monitors XML File" on page 83

## <span id="page-88-0"></span>**Customizing the Diagnostic Monitors XML File**

<span id="page-88-1"></span>The link between SiteScope templates, Mercury Application Mapping TQLs, and Problem Management diagnostic monitors is made via an XML file called **on\_demand\_monitoring.xml**, located in the **<Mercury Business Availability Center root directory>\conf\pm** directory.

To add or change diagnostic monitors for Problem Management, you can customize the on\_demand\_monitoring.xml file.

**Note:** It is recommended that you:

- ► back up the default on demand monitoring.xml file, before making any changes to it.
- ➤ back up your customized on\_demand\_monitoring.xml file, after having made changes to the default file.

The on-demand monitoring.xml file contains the following main sections:

#### **Monitors**

In the Monitors section of the diagnostic monitors XML file, there is an entry for each individual monitor that can be run in Problem Management. For each monitor, the following is defined:

- ➤ **monitor id.** A unique ID for the monitor.
- ➤ **template.** The name of the SiteScope monitor template used to run the monitor.
- ➤ **display\_name.** The name to be displayed for the monitor.
- ➤ **executor\_id.** The entity responsible for executing the monitor.
- ➤ **weight.** The weight of the monitor to be used when calculating the success rate percentage of the monitor set.
- ➤ **monitor\_variable name.** A variable name used by the monitor to receive data from a Mercury Application Mapping TQL, and to pass it to a SiteScope template parameter.

➤ **default\_value.** A default value for a specific variable.

The following example shows the entry for a monitor called **Port**. The monitor name is displayed as **pm.on.demand.monitor.port**, and it is launched by **SiteScope**. The monitor uses two variables – **host\_ip** that has no default value and that will receive a value from a Mercury Application Mapping TQL, and **port\_number** that has a default value of **80**.

```
<monitor id="Port" template="Port" display_name="pm.on.demand.monitor.port" 
executor_id="SiteScope_Executor" weight="5">
      <monitor_variable name="host_ip" default_value=""/>
      <monitor_variable name="port_number" default_value="80"/>
</monitor>
```
**Note:** The monitor variable names must match the variable names used in the SiteScope template of the same name as that configured in **template**.

#### **Monitor Sets**

In the Monitor Sets section of the diagnostic monitors XML file, you group individual monitors into sets that can be run in a TQL for a specific CI Type. When a monitor set is run, all the individual monitors included in it are run on the CI Type. Each monitor set entry includes the following:

- ➤ **monitor\_set id.** A unique id for the monitor set.
- ➤ **monitor\_ids.** The list of monitors that are included in the monitor set.

The following example shows the entry for a monitor set called **Host\_Set**, which includes the monitors **Ping, Port, CPU, Memory and SCRIPT**.

<monitor\_set id="Host\_Set" monitor\_ids="Ping Port CPU Memory SCRIPT"/>

**Note:** The monitors included in the monitor set must be defined in the Monitors section of the XML file.

## **Topology**

Problem Management diagnostic monitors use Mercury Application Mapping TQLs to check the validity of monitors to be run on the CI Type, to select specific CIs on which to run the monitors, and to pass values from TQL node parameters to the diagnostic monitors.

Out-of-the-box Mercury Application Mapping TQLs are provided for Problem Management, which can be viewed and managed under **PM\_Diagnostic** in Mercury Application Mapping's TQL Builder. You can also create custom TQLs for Problem Management in this location. For details of working with the TQL Builder, refer to the *Mercury Application Mapping User's Guide*.

In the Topology section of the diagnostic monitors XML file, you link a Mercury Application Mapping TQL for a specific CI Type with a monitor set. There is a general topology section, as well as sections for specific topologies such as SAP and Siebel. In each topology section, there is an entry for each CI Type, which includes the following:

- ➤ **tql\_id.** The name of the TQL that checks the validity of the monitors included in the monitor set to be run on the CI Type, and that passes data from its node attributes to variables used when running the monitors.
- ➤ **type.** The CI Type on which the monitor set will be run.
- ► **monitor ids.** The name of the monitor set that will be run on the CI Type.
- ➤ **src\_node name.** The name of the node in the TQL on which to run the monitor, and retrieve parameter values.
- ➤ **node name.** The name of a node in the TQL, other than the source node, from which to retrieve parameter values.
- ➤ **node\_attribute name.** The name of an attribute in one of the TQL's nodes.
- ➤ **node\_attribute variable.** The name of the variable used to pass data from the node\_attribute to the monitor.

The following example shows the entry for a TQL called **PM\_Host**, which will run a monitor set called **Host\_Set** on the CI Type **host**. In the PM\_Host TQL, the source node is Host. The values in its attributes host\_dnsname, host login, and host password are passed to the monitors via the variables host name, login, and password respectively. The Host TQL also includes a node call IP. The value in its attribute ip\_address is passed to the monitors via the variable host\_ip.

```
<monitored_ci tql_id="PM_Host" type="host" monitor_ids="Host_Set">
        <src_node name="Host">
           <node_attribute name="host_dnsname" variable="host_name"/>
           <node_attribute name="host_login" variable="login"/>
           <node_attribute name="host_password" variable="password"/>
        </src_node>
        <node name="IP">
           <node_attribute name="ip_address" variable="host_ip"/>
        </node>
</monitored_ci>
```
#### **Note:**

- ➤ The name of the TQL in tql\_id must be a valid Mercury Application Mapping TQL.
- $\blacktriangleright$  The name of the monitor set in monitor ids must be defined in the Monitor Sets section of the XML file.
- ➤ The variable names must match the names of the SiteScope monitor template variables.

#### **Other Setup and Configuration Topics**

["Prerequisites" on page 80](#page-85-0)

["Installing the SiteScope Monitor Templates" on page 81](#page-86-0)

["Installing Diagnostic Monitor SQL Scripts" on page 82](#page-87-0)

## <span id="page-92-0"></span>**Configuration Settings**

Ø.

<span id="page-92-1"></span>You can modify a number of configuration settings for Problem Management using the Infrastructure Settings Manager.

**Caution:** Many of the settings in the Infrastructure Settings Manager should not be modified without first consulting Mercury Customer Support, Mercury Managed Services Support, or your Mercury Services representative. Modifying certain settings can adversely affect the performance of Mercury Business Availability Center.

**To edit Problem Management infrastructure settings:**

- **1** Select **Admin > Platform > Setup and Maintenance > Infrastructure Settings**, choose **Applications**, and select **Problem Management**. The Problem Management configuration tables are displayed.
- **2** Edit a configuration setting by clicking the Edit button for the required setting. The Setting Editor dialog box opens.
- **3** In the Setting Editor dialog box, enter the required value for the setting, or click **Default** to use the system default value.
- **4** Click **Save** to save the new value and exit, or **Cancel** to exit without saving any changes.

The following table lists the Problem Management configuration tables that you can edit in the Infrastructure Settings Manager:

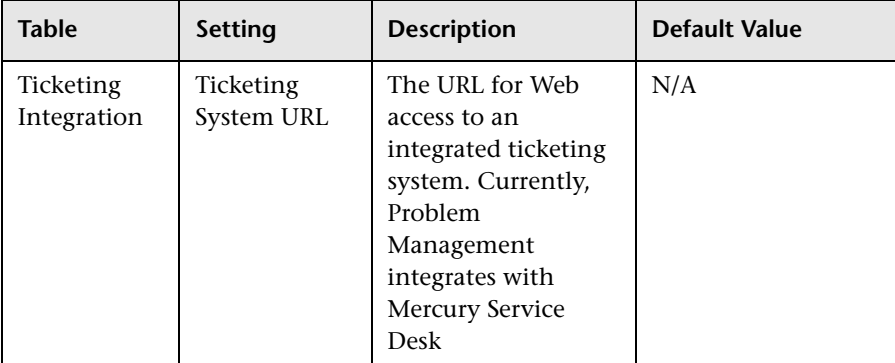

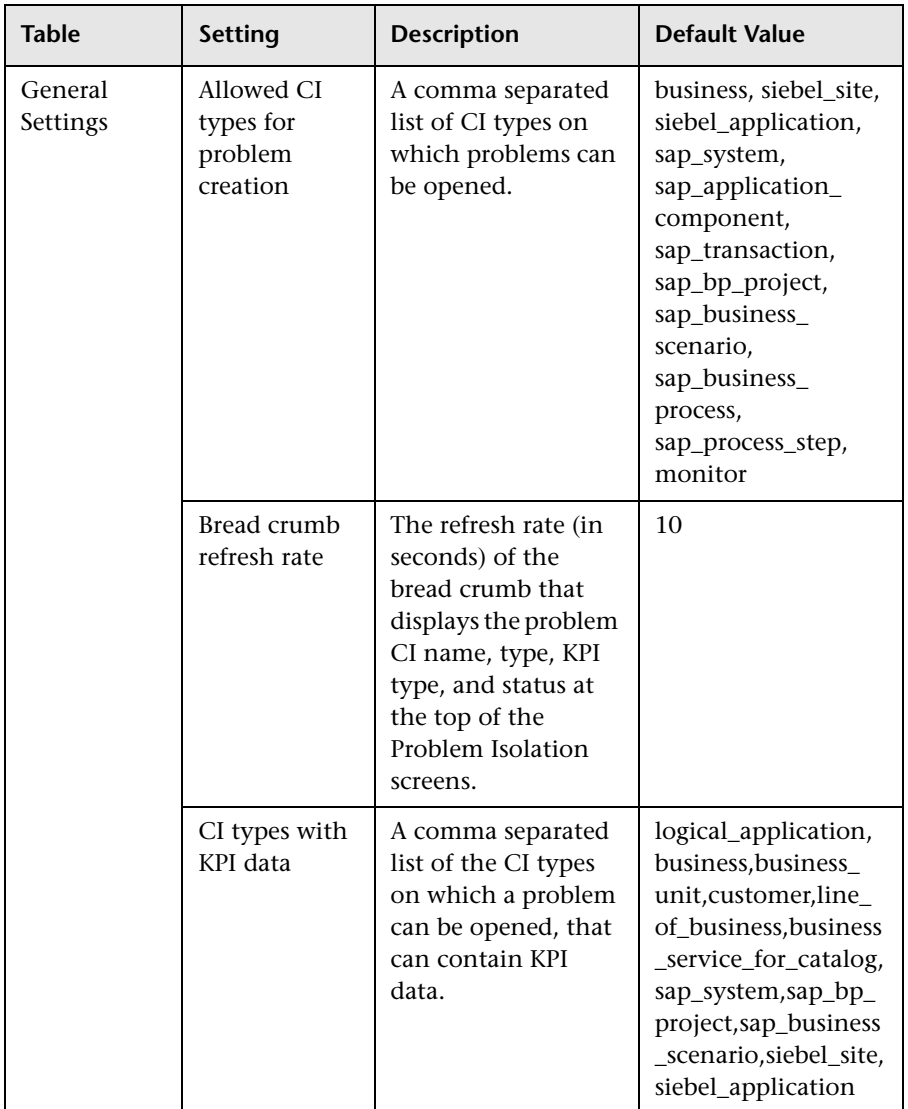

#### **Part II** • Problem Management Reference Information

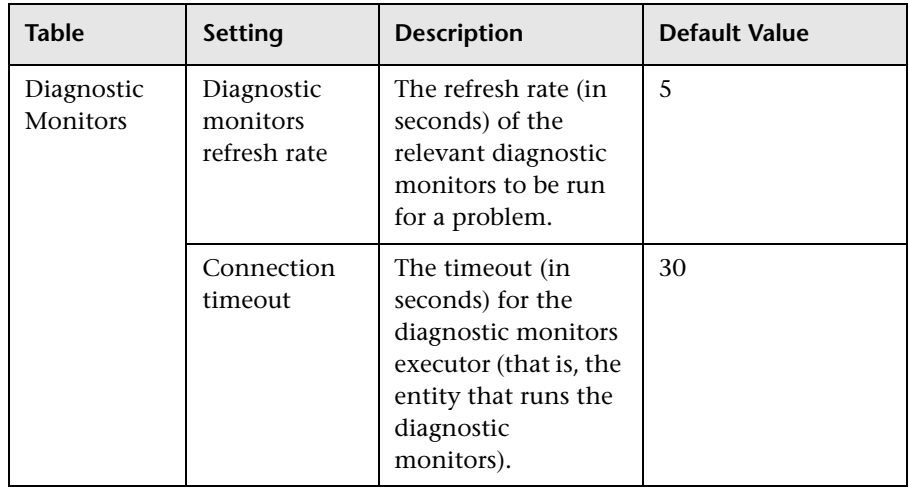

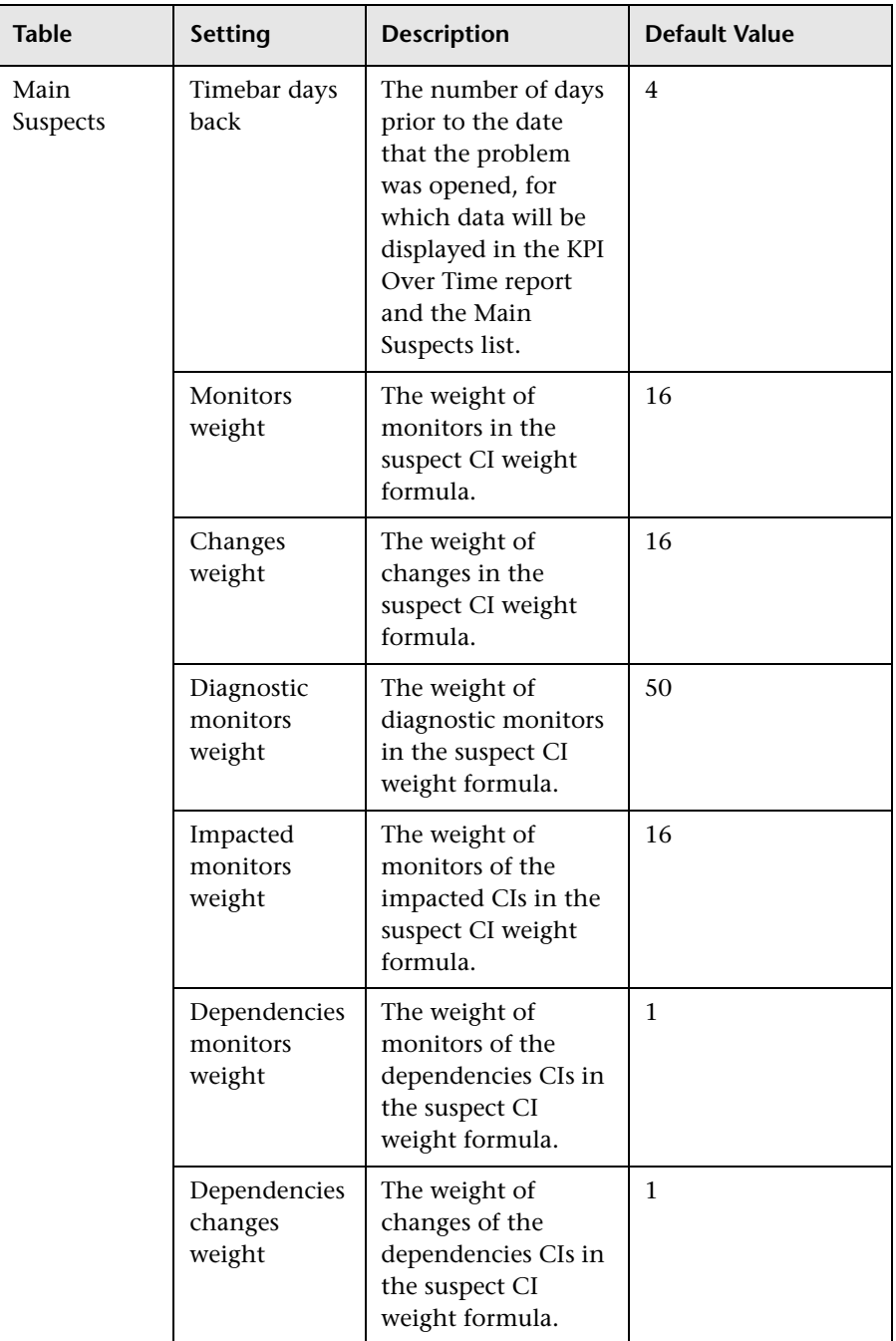

### **Other Setup and Configuration Topics**

["Prerequisites" on page 80](#page-85-0)

["Installing the SiteScope Monitor Templates" on page 81](#page-86-0)

["Installing Diagnostic Monitor SQL Scripts" on page 82](#page-87-0)

["Customizing the Diagnostic Monitors XML File" on page 83](#page-88-0)

**6**

# **Problem Management Notes and Limitations**

This section includes notes and limitations for Problem Management.

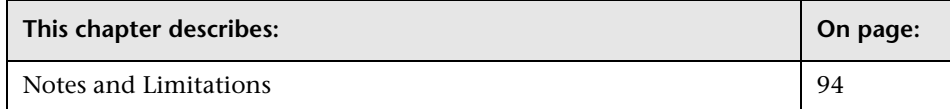

## <span id="page-99-0"></span>**Notes and Limitations**

<span id="page-99-1"></span>➤ When upgrading Mercury Business Availability Center 6.2 to Mercury Business Availability Center 6.5, you must set the KPI Over Time flag for existing CI Types configured in Problem Management.

For details, refer to *Upgrading Mercury Business Availability Center*, available from the Mercury Documentation Portal or from the Mercury Business Availability Center 6.5 Setup download area.

➤ The TQLs under the PM\_Diagnostic folder in Mercury Application Mapping should contain only nodes with one-to-one cardinality.

In the event of a 1-to-0 cardinality, the associated on-demand diagnostic monitors will fail. In the event of a 1-to-\* cardinality, only the first instance will be selected for the on-demand diagnostic monitors execution.

- ➤ Diagnostic monitors cannot retrieve a user name and password for manually created CIs. This causes the monitors to fail when run on such CIs. Before running a diagnostic monitor, you can specify a user name and password to be used by the monitor, in the Monitor Parameters Dialog Box. For details, see "Monitor Parameters Dialog Box" on page 60.
- ➤ Context sensitive help for Problem Management reports may not work, if the [report was activated while the Problem Summary screen wa](#page-65-0)s still downloading.
- ➤ KPI over time data is displayed in Problem Management for specific CI types, that are configured in the Problem Management Infrastructure settings. You can add CI types for which you want to display KPI over time data, by adding them to the default list in the **CI types with KPI data** setting in the Problem Management Infrastructure settings. For details, see "Configuration Settings" on page 87.
- ➤ KPI data over time is saved automatically for CIs of a CI type configured in the **CI types with KPI data** setting in the Problem Management Infrastructure [settings, which are created after upgr](#page-92-0)ading to Mercury Business Availability Center 6.5.

For CIs of a CI type configured in the **CI types with KPI data** setting in the Problem Management Infrastructure settings, which were created prior to upgrading to Mercury Business Availability Center 6.5, KPI data over time is not saved automatically and the CI must be manually configured to save such data. For details on configuring a CI to save KPI data over time, see "Saving KPI Data over Time for a CI" in *Application Administration*.

- ➤ The Correlation graph currently displays Business Process Monitor KPI measurements only. Real User Monitor KPI measurements are not displayed.
- ➤ Problem Management assumes the automatic discovery of ports, windows services, and Unix processes. If these CI types are not discovered, or cannot be found in the CMDB, some of the on-demand diagnostic monitors may fail.

To fix this problem, remove all port, service, and process nodes from all the TQLs in the PM\_Diagnostic folder in Mercury Application Mapping, and remove all references to these nodes from the **on\_demand\_monitoring.xml** file. For details on customizing the on\_demand\_monitoring.xml file, see ["Customizing the Diagnostic Monitors XML File" on page 83](#page-88-0).

The following is a list of the discovery patterns assumed to be run, in the order displayed, for Problem Management:

- ➤ ICMP\_NET\_Dis\_IpC
- ➤ Host\_ID\_Discover
- ➤ NTCMD\_NET\_Dis\_Connection
- ➤ SNMP\_NET\_Dis\_Connection
- ▶ TTY Net Dis Connection
- ➤ WMI\_NET\_Dis\_Connection
- ➤ TCP\_NET\_Dis\_Port
- ► WMI HR Service
- ➤ WMI\_HR\_Disk
- ► WMI HR Software
- ▶ TTY HR\_All
- ➤ TTY\_HR\_Process
- ➤ TTY\_HR\_Software
- ➤ TTY\_HR\_Disk
- ➤ FILE\_Mon
- ➤ TCP\_Webserver\_Detection
- ➤ Apache
- ➤ SQL\_NET\_Dis\_Connection
- ➤ The Problem Management **PM.zip** file includes correlation rules. For the correlation rules to be deployed correctly when Mercury Business Availability Center is started, the Mercury Application Mapping service must already be running.

If the Mercury Application Mapping service was not running when the PM.zip file was deployed, you can redeploy the file once you have started the Mercury Application Mapping service, using the following steps:

- **1** Access the JMX console using the URL **http://<Mercury Business Availability Center Centers Server machine name>:8080/jmx-console** in your Web browser.
- **2** Under the **MAM** section, select **Service=Package manager**.
- **3** In the **deployPackages** operation, enter **1** in the **customer** field, leave the **dir** field empty, and enter **PM.zip** in the **packagesNames** field.
- **4** Click **Invoke**.

# **Index**

#### **C**

concepts integrating problem management with ticketing systems [33](#page-38-0) problem management [28](#page-33-0) problem management reports [35](#page-40-0) configuration problem management [79](#page-84-0) configuration settings problem management [87](#page-92-1) correlation graph problem management [74](#page-79-1)

#### **D**

deploy probl[em management](#page-8-0) task flow 3 deployment process problem management [4](#page-9-0) deployment process example problem management [5](#page-10-0) diagnostic monitors customizing the [XML file for problem](#page-88-1)  management 83 installing SQL sc[ripts for problem](#page-87-1)  management 82 problem management [31](#page-36-0) diagnost[ic monitors screen](#page-61-1) GUI 56 diagnostic monitors success ratio problem management [37](#page-42-0)

#### **E**

example deploy problem management process [5](#page-10-0)

isolate a problem [18](#page-23-0) manage a problem [12](#page-17-0) example of isolating a problem problem management [18](#page-23-0) example of managing a problem problem management [12](#page-17-0)

## **G**

**GUI** diagnostic monitors screen [56](#page-61-1) main suspects screen [62](#page-67-1) monitor parameters dialog box [60](#page-65-1) problem isolation [main screen](#page-47-1) [50](#page-55-1) problem list screen 42

> problem management [39](#page-44-0) problem summary screen [54](#page-59-1)

#### **I**

introduction problem management [25](#page-30-0) isolate a problem task flow [15](#page-20-1)

#### **L**

list of changes problem management [69](#page-74-1) list of diagnostic monitors problem management [72](#page-77-1) list of monitors problem management [67](#page-72-1)

#### **M**

main suspects screen GUI [62](#page-67-1)

manage a problem task flow [9](#page-14-0) monitor [parameters dialog box](#page-65-1) GUI 60

#### **N**

new pro[blem dialog box](#page-45-1) GUI 40 notes and limitations problem management [94](#page-99-1)

#### **P**

prerequisites problem management [80](#page-85-1) problem GUI new problem dialog box [40](#page-45-1) problem [isolation main screen](#page-55-1) GUI 50 problem lifecycle [29](#page-34-0) problem list screen GUI [42](#page-47-1) problem management concepts [28](#page-33-0) configuration [79](#page-84-0) configuration settings [87](#page-92-1) correlation graph [74](#page-79-1) customizin[g the diagnostic monitors](#page-88-1)  XML file 83 deployment process [4](#page-9-0) deployment process example [5](#page-10-0) diagnostic monitors [31](#page-36-0) diagnostic monitors success ratio [37](#page-42-0) example of isolating a problem [18](#page-23-0) exa[mple of managing a problem](#page-44-0) [12](#page-17-0) GUI 39 installing dia[gnostic monitor](#page-87-1)  SQLscripts 82 installing the SiteScope template [81](#page-86-1) integration w[ith ticketing systems](#page-30-0) [33](#page-38-0) introduction 25 list of changes [69](#page-74-1) list of diagnosti[c monitors](#page-72-1) [72](#page-77-1) list of monitors 67 notes and limitations [94](#page-99-1)

prerequisites [80](#page-85-1) problem lifecycle [29](#page-34-0) process to isolate a problem [16](#page-21-0) process [to manage a problem](#page-40-0) [10](#page-15-0) reports 35 setup [79](#page-84-0) suspect CI [weighting](#page-7-0) [37](#page-42-0) task flows 2 problem [summary screen](#page-59-1) GUI 54 process deploy problem [management](#page-21-0) [4](#page-9-0) isolate a problem 16 manage a problem [10](#page-15-0) process to isolate a problem problem management [16](#page-21-0) process to manage a problem problem management [10](#page-15-0)

#### **R**

reports problem management [35](#page-40-0)

#### **S**

setup problem management [79](#page-84-0) SiteScope template installing for problem management [81](#page-86-1) SQL scripts installing for problem management [82](#page-87-1) suspect CI weighting problem management [37](#page-42-0)

#### **T**

task flows deploy problem [management](#page-20-1) [3](#page-8-0) isolate a problem 15 manage a problem [9](#page-14-0) problem management [2](#page-7-0) ticketing systems integrating with problem management [33](#page-38-0)

#### **X**

XML file customizing for diagnostic monitors in problem management [83](#page-88-1)